## VR 3D.CG FEM CAD Cloud **UC-1** series **UC-win** series **Suite** series

# 震度算出(支承設計) (部分係数法・H29道示対応) Ver.8

**Operation Guidance 操作ガイダンス**

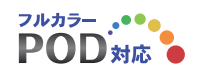

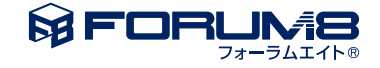

## 本書のご使用にあたって

本操作ガイダンスは、主に初めて本製品を利用する方を対象に操作の流れに沿って、操作、入力、処理方法 を説明したものです。

ご利用にあたって

ご使用製品のバージョンは、製品「ヘルプ」のバージョン情報よりご確認下さい。 本書は、表紙に掲載のバージョンにより、ご説明しています。 最新バージョンでない場合もございます。ご了承下さい。

本製品及び本書のご使用による貴社の金銭上の損害及び逸失利益または、第三者からのいかなる請求につ いても、弊社は、その責任を一切負いませんので、あらかじめご了承下さい。 製品のご使用については、「使用権許諾契約書」が設けられています。

※掲載されている各社名、各社製品名は一般に各社の登録商標または商標です。

©2024 FORUM8 Co., Ltd. All rights reserved.

目次

## 5 第1[章 製品概要](#page-4-0)

- 5 1 [プログラム概要](#page-4-0)
- 8 2 [フローチャート](#page-7-0)

### 9 第2[章 操作ガイダンス](#page-8-0)

- 9 1 [モデルを作成する](#page-8-0)
- 10 1-1 [設計条件](#page-9-0)
- 11 1-2 [構造物形状の登録](#page-10-0)
- 38 1-3 [橋梁モデルの解析](#page-37-0)
- 47 1-4 [永続・変動作用時の解析](#page-46-0)
- 48 1-5 [下部構造の水平方向の剛性](#page-47-0)
- 49 1-6 [任意骨組解析](#page-48-0)
- [50 2](#page-49-0) 計算
- 50 2-1 [結果確認](#page-49-0)
- [56 3](#page-55-0) 保存

### 57 第3章 [Q&A](#page-56-0)

- 57 1 [適用範囲、適用基準](#page-56-0)
- 59 2 [解析関連](#page-58-0)
- 61 3 [出力及び表示](#page-60-0)
- [61 4](#page-60-0) 連動
- 61 5 [UC-win/FRAME\(3D\)](#page-60-0)データエクスポート
- [62 6](#page-61-0) その他

## <span id="page-4-0"></span>第1章 製品概要

### 1 プログラム概要

#### 概要

本プログラムは、V耐震設計編に基づき、固有周期,上部工分担重量,設計震度をレベル1地震動およびレベル2地震動(タ イプⅠ,タイプⅡ)にて算出します。

また、付加機能として、「支承の設計」および「免震支承の等価剛性算出」「下部構造の水平方向剛性算出」「任意骨組解 析」機能をサポートしています。

#### 1.機能

(1)固有周期,上部工分担重量,設計震度の算出 耐震設計編においては、設計振動単位という考え方が取り入れられており、設計振動単位が、 ①1基の下部構造とそれが支持している上部構造部分からなる場合 ②複数の下部構造とそれが支持している上部構造部分からなる場合 の2通りあるとして、①と見なすか②と見なすかは、支承の固定条件に応じて決定することになっています。 本プログラムは、①②の場合の震度算出を行うもので、一般に耐震設計編に基づき下部構造を設計する場合に必要となり ます。

本プログラムでは、以下の値を算出します。

①地盤種別の判定および基礎バネの算出

②1基下部構造の場合

- ・下部構造躯体の曲げ変形の算出
- ・基礎の変位の算出
- ・上部構造慣性力作用位置における変位の算出と、固有周期の算出
- ・設計水平震度 khの算出
- ③複数下部構造の場合
- ・橋軸方向・直角方向各変位量の算出
- ・設計水平震度 khの算出
- ・橋軸方向・直角方向地震時の各下部構造に作用する作用力の算出

※レベル2地震動の場合、橋脚の剛性は降伏剛性を用い、原則として基礎の変形を考慮して固有周期を算出します。 ※レベル1地震動およびレベル2地震動で、それぞれ振動単位系を判定し、下部工に作用する慣性力を算出します。

(2)支承の設計

支承の設計機能では、道路橋支承便覧に基づき、支承の照査を行います。また、反力分散支承であれば、支承形状より支承 のバネ値を算出します。

(3)免震支承の等価剛性算出 免震支承の等価剛性算出機能では、耐震設計編に基づき、支承の形状および支承の設計変位から、支承の等価剛性を繰り 返し計算により算出します。 高減衰積層ゴム支承/鉛プラグ入り積層ゴム支承をサポートしております。

(4)下部構造の水平方向の剛性算出 弾性荷重法を用いて、以下の剛性を算出します。 下部構造の水平方向の剛性(基礎を含む) 躯体の水平剛性

基礎の水平バネ 基礎の回転バネ

(5)任意骨組解析

任意骨組入力モデルのFRAME解析を行い、以下の値を算出します。

固有周期

設計水平震度の標準値

登録された上部構造、下部構造の形状を利用することが可能です。

橋梁モデルの解析データを任意骨組入力データとして取込、編集する事ができます。

#### 2.特長

(1)下部構造形状を入力し,入力された形状から重量及び断面2次モーメントを自動算出する事が出来ます。用意した形状 と異なる場合には,骨組を直接入力する事も出来ます。また、橋脚については降伏剛性の算出も行えます。 下部構造データの入力形式としては以下の9種類をサポートします。 ①定型骨組直接入力 ②簡易式で算出する場合 ③逆T式橋台 ④重力式橋台 ⑤橋脚 梁幅≧柱幅 ⑥橋脚 柱幅>梁幅 ⑦ラーメン橋脚 ⑧任意(ラーメン橋脚) ⑨任意(ラーメン橋脚)

(2)下部工については、「RC下部工の設計計算」,「橋脚の設計」および「橋台の設計」で作成する事が可能です。

(3)基礎地盤のバネ定数は,地盤データから自動算出する事ができる他,基礎バネを直接入力する事ができます。地盤条 件を入力すれば,地盤種別,基礎のバネ定数を決定するので,直ちに設計震度を得る事が出来ます。 基礎形式としては以下の4種類をサポートします。 ①地盤の変形を無視 ②直接基礎 ③杭基礎

④基礎バネ直接入力 ⑤ケーソン基礎

(4)設計振動単位が複数下部構造となる場合は、面内ラーメン 面外ラーメン共、骨組データを自動作成し、各点の変位を 算出し固有周期を算出します。また各下部構造の震度を算出し、地震時の各下部構造に作用する作用力を算出します。

#### 制限事項

【静的フレーム法の適用範囲】

・静的フレーム法が適用できるのは、

・地震時の挙動が複雑でない橋

 ・塑性化やエネルギー吸収を複数個所に考慮する橋又はエネルギー一定即の適用性が十分に検討されていない構造の橋 の耐震性能 1の照査

の場合のみです。

上記以外の場合は、適用できません。

#### 適用基準・参考文献

本プログラムは、以下の基準類を参考に開発されています。

<参考文献>

(1)公益l社団法人 日本道路協会 発行 道路橋示方書・同解説 Ⅰ 共通編 (平成29年11月) 道路橋示方書・同解説 Ⅳ 下部構造編 (平成29年11月) 道路橋示方書・同解説 Ⅴ 耐震設計編 (平成29年11月)

(2) 社団法人 日本道路協会 発行 道路橋の耐震設計に関する資料 (平成9年3月)

(3)社団法人 日本道路協会 発行 道路橋示方書・同解説 SI単位系移行に関する参考資料 (平成10年7月)

(4) 社団法人 日本道路協会 発行 道路橋支承便覧 (平成30年12月)

【Ver.8.0.0 機能追加・改善】 (1)レベル1地震時の計算において、雪荷重を考慮した計算に対応しました

【制限事項】※下記機能においては雪荷重を考慮したモデルの計算はできません。 ・隣接上部構造重量の設定

・固有値解析

・下部構造プロダクト連携時の比較表および結果の取込

・免震橋の等価剛性

(2)桁かかり長の計算において、斜橋・曲線橋の計算に対応しました。

(3)「永続・変動作用時の解析結果」画面において、基礎ばね(EQなし)値の表示に対応しました。

(4)一部画面サイズの調整を行いました。

(5)下部構造登録画面において、一部形状のガイド図を調整しました。

(6)計算書において以下の対応を行いました。

- ・免震支承の等価剛性算出において、設計地震力の出力
- ・上部構造形状図における寸法線の出力を調整
- ・基本条件の出力内容を追加

## <span id="page-7-0"></span>2 フローチャート

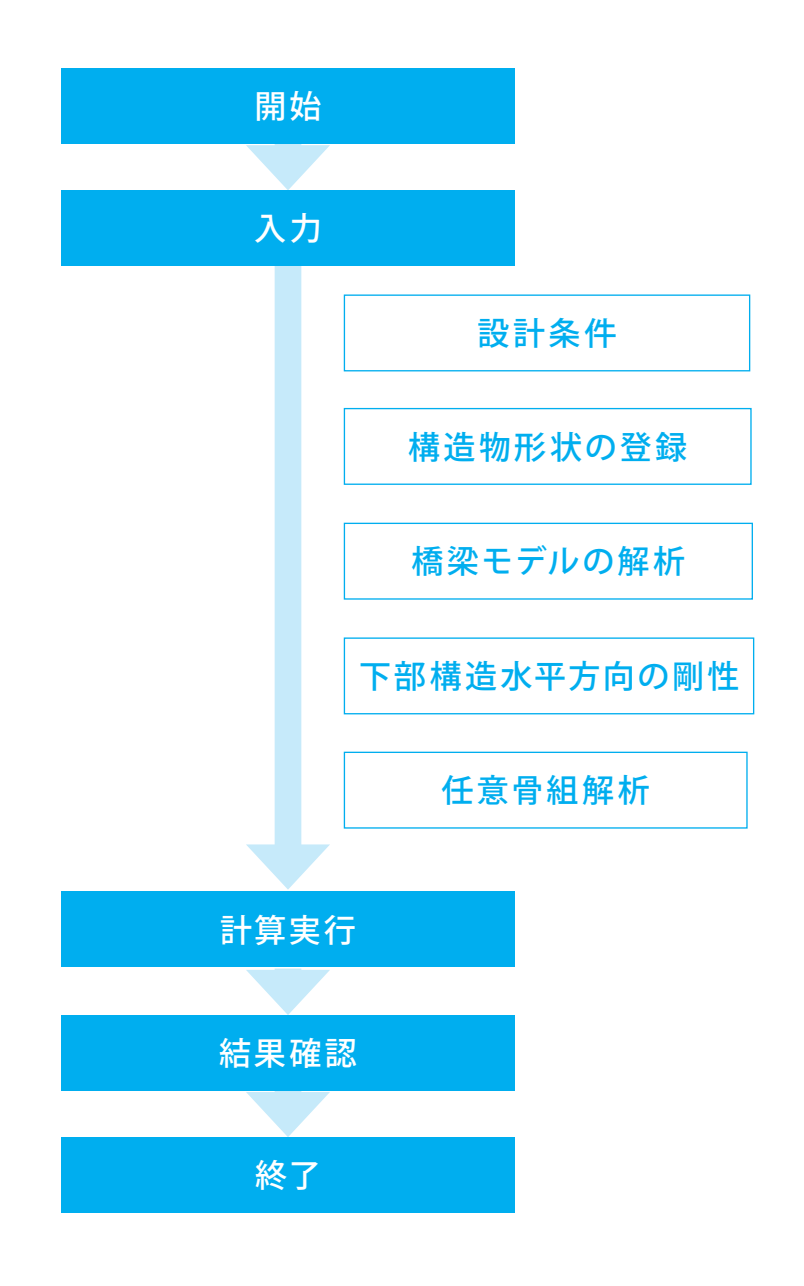

## <span id="page-8-0"></span>第2章 操作ガイダンス

各入力項目の詳細については製品の【ヘルプ】をご覧ください。

本製品では、原則として部分係数を考慮しない値(特性値)を入力します。部分係数は、計算時に考慮されます。 ※画面に部分係数を考慮した値を入力するように案内がある場合は、部分係数を考慮した値をご入力下さい。

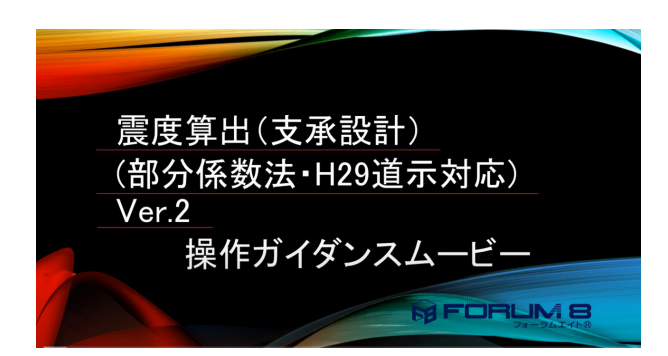

操作ガイダンスムービー Youtubeへ操作手順を掲載しております。 震度算出(支承設計)(部分係数法・H29道示対応) 操作ガイダンスムービー(10:29)

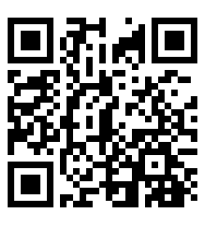

### 1 モデルを作成する

使用サンプルデータ・・・Sample05.PFU

ここでは、製品添付の「Sample05.PFU」を新規に作成することを目的とし、説明を進めます。

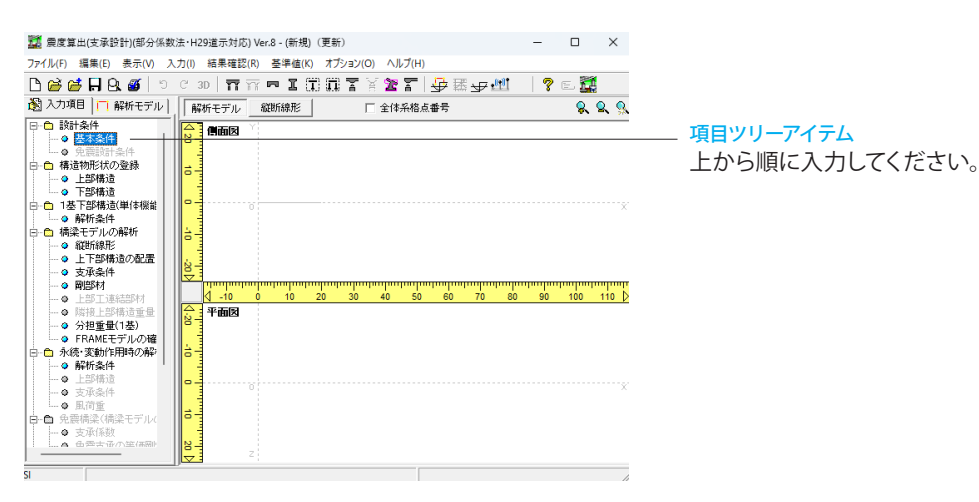

#### 新規入力を行います。

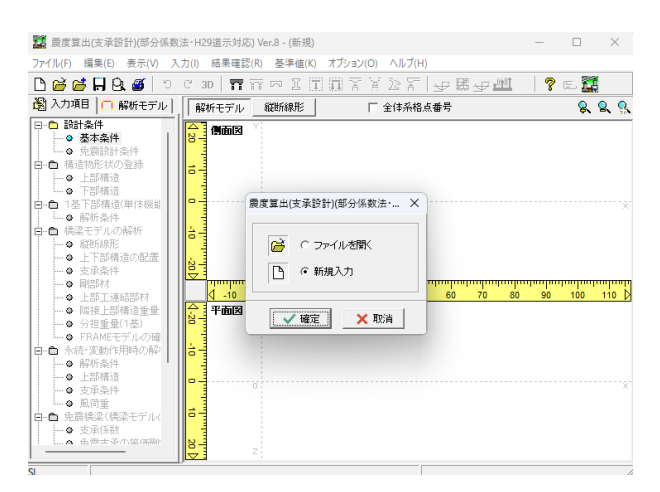

震度算出(支承設計)(部分係数法・H29道示対応)を起動しま す。

#### 新規入力

新規入力をチェックして、確定ボタンを押します。

## <span id="page-9-0"></span>1-1 設計条件

#### 基本条件

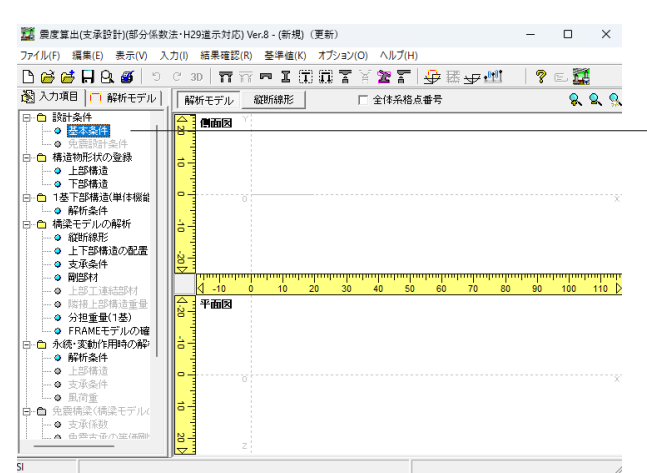

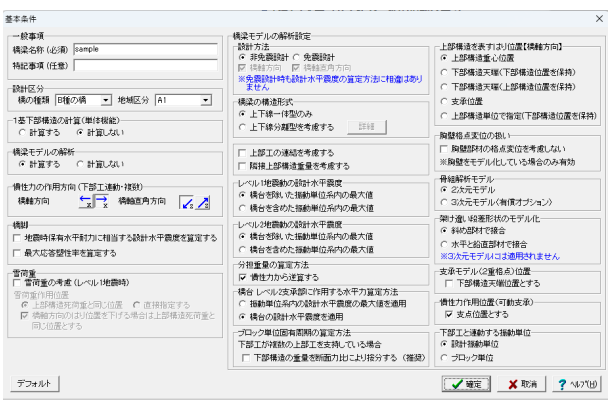

#### 設計条件 基本条件

橋梁モデルの全般に係るデータを設定または変更します。

「基本条件」の入力画面が展開されます。 次ページの画面を参考に入力を行います。

#### 一般事項:橋梁名称(必須)

メイン画面左の「解析モデル」ツリービューに橋梁モデルの最 上位の名称として表示されている橋梁名称を入力します。 →「sample」と入力

#### 1基下部構造の計算(単体機能)

上部構造の登録/配置の情報が未入力場合でも、下部構造の 登録と本画面の入力データのみで「1基下部構造計算」を行う ことができます。 「橋梁モデルの解析」とは、関係なく単体機能として独自に計

算を行いますので注意してください。 →「計算しない」を選択

#### 橋梁モデルの解析

橋梁モデルを作成し、解析を行うか否かの設定を行います。解 析を行う場合は、計算方法を選択します。 →「計算する」を選択

#### 分担重量の算定方法

分担重量Wuを慣性力から逆算するとした場合は、「Wu = 慣 性力÷設計水平震度」として算出します。 逆算しないとした場合は、 複数下部構造計算時、Wuは骨組解析結果により算定される断 面力となります。 1基下部構造計算時、固有周期算定に用いる上部構造重量とな ります。

→「慣性力から逆算する」をチェックします。

#### ブロック単位固有周期の算定方法

→「下部構造の重量を断面力比により按分する」のチェックを 外す

複数の上部構造が配置されている場合、また隣接上部構造重 量が設定されている橋梁モデルについては、上部構造毎に設 計振動単位を分離したブロック単位の固有周期が算定されま す。

このブロック単位の固有周期を算定する場合に複数の上部構 造で共有される下部構造の重量を ①そのまま集計する

②静的フレームの解析結果より得られる断面力比によって按 分する(推奨)

のいずれかを選択します。

### 支承モデル(2重格点)の位置

→「下部構造天端位置とする」のチェックを外す この場合、支承条件画面の「支承モデル位置(ho)」で入力さ れた位置にモデル化します。

10 20 スカ後、確定ボタンを押します。

## <span id="page-10-0"></span>1-2 構造物形状の登録

#### 上部構造

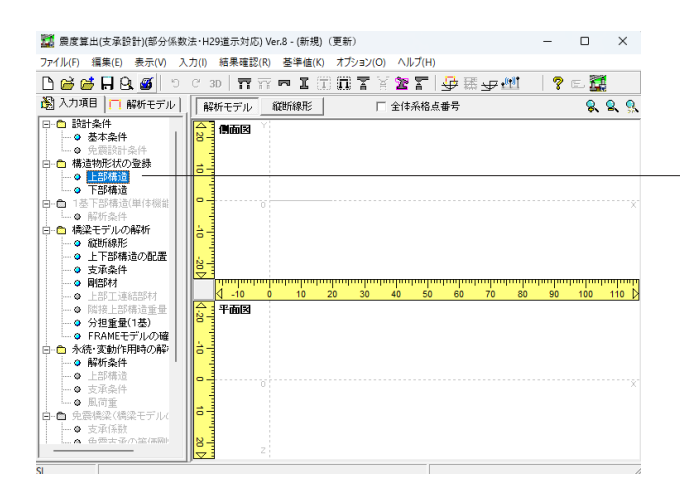

#### 構造物形状の登録 - ……<br>-上部構造

「構造物形状」 - 「上部構造」をクリックします。 すると「上部構造(構造物形状の登録)」-「上部工の新規作 成」画面が展開されます。

### 構造物形状の登録

上部構造 橋梁モデルで使用する上部構造の追加・削除・編集を行いま す。

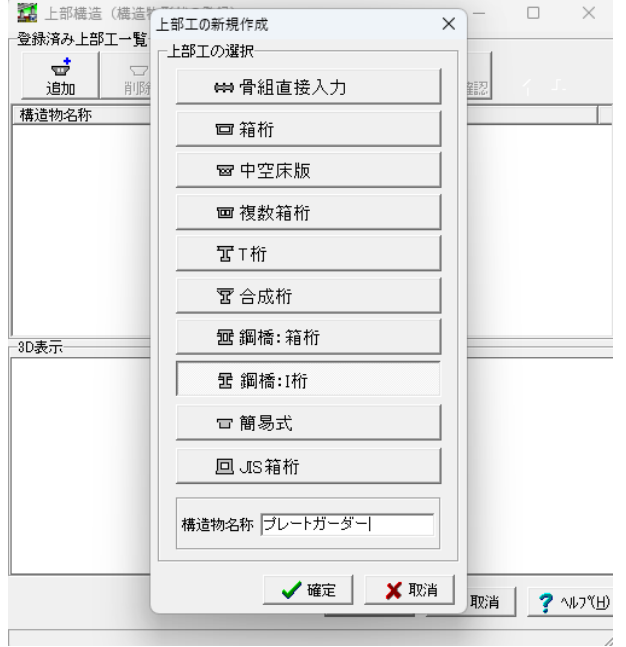

#### 上部工の新規作成

上部工を選択します。 →「鋼橋:I桁」

構造物名称を入力します。 →「プレートガーダー」

入力後、確定ボタンを押します。

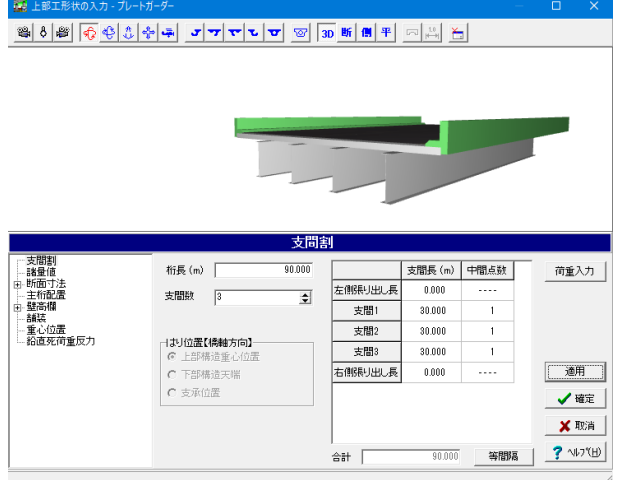

「上部工形状の入力ープレートガーダー」画面が展開されま す。 「支間割」の入力画面になっていることを確認します。

### 支間割

桁長(m)  $\rightarrow$  [90.000m]

#### 支間数

 $\rightarrow$  [3]

支間長(m)

→下記内容で設定します。

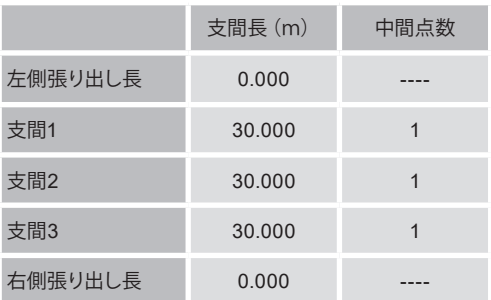

#### 諸量値

#### 諸量値

→下記内容で設定します。 主桁のヤング係数 : 2.00E+008 kN/㎡ 主桁のせん断弾性係数 : 7.70E+007 kN/㎡ 主桁の単位重量 : 0.00 kN/㎡ 後打ちコンクリートのヤング係数 : 2.94E+007 kN/㎡ 後打ちコンクリートの単位重量 : 0.00 kN/㎡ 舗装の単位重量 : 0.00 kN/㎡

「荷重入力」をクリックします。

荷重入力

#### 荷重入力

→下記内容で設定します。 種類 : 分布 載荷位置(m) :0.000 載荷幅 (m) : 90.000 荷重値1 : 126.114 荷重値2 : 126.114

#### 自重の自動計算

→チェックを外します。

入力後、「確定」をクリックします。

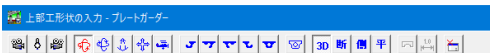

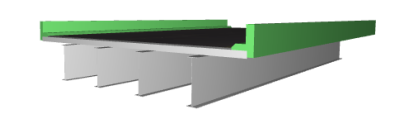

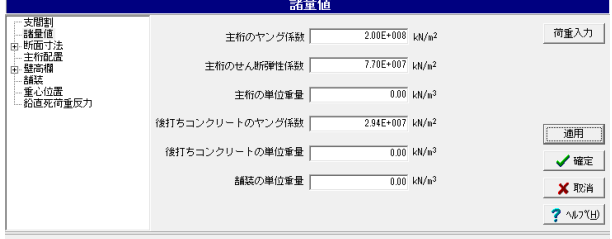

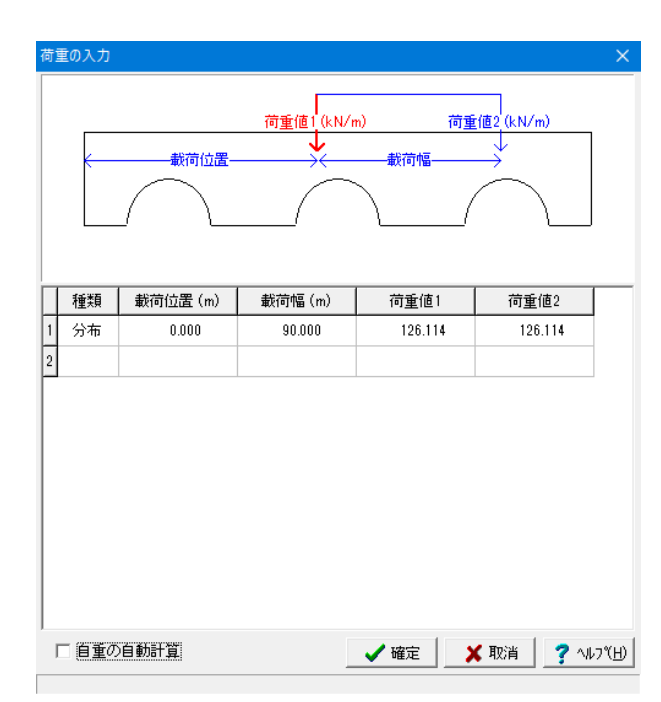

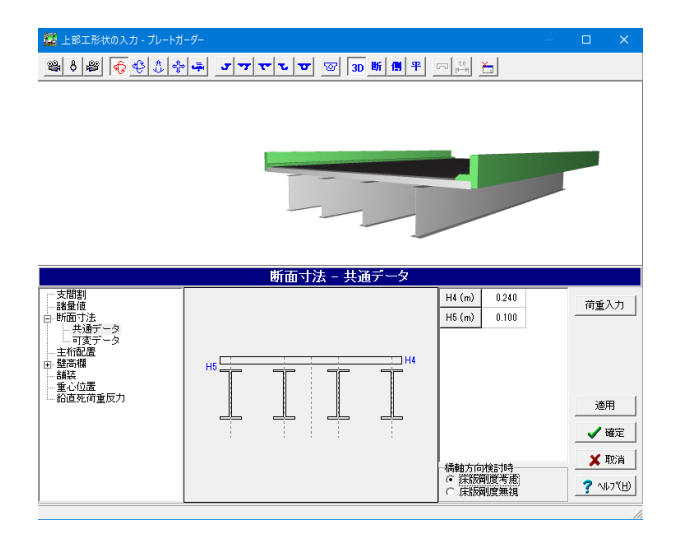

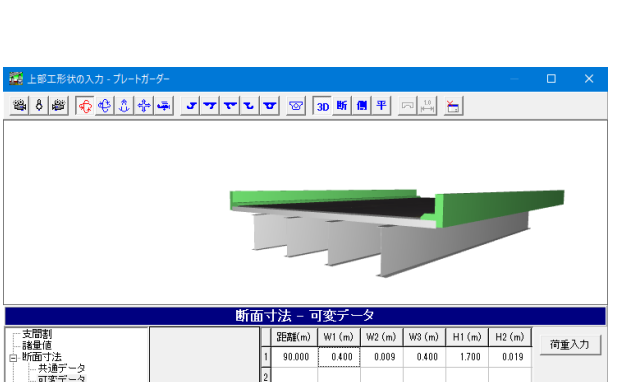

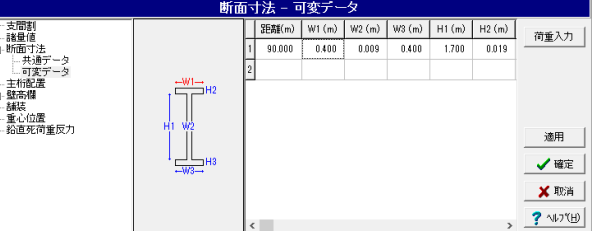

!<br>節囲: 0.001 ~ 10.000

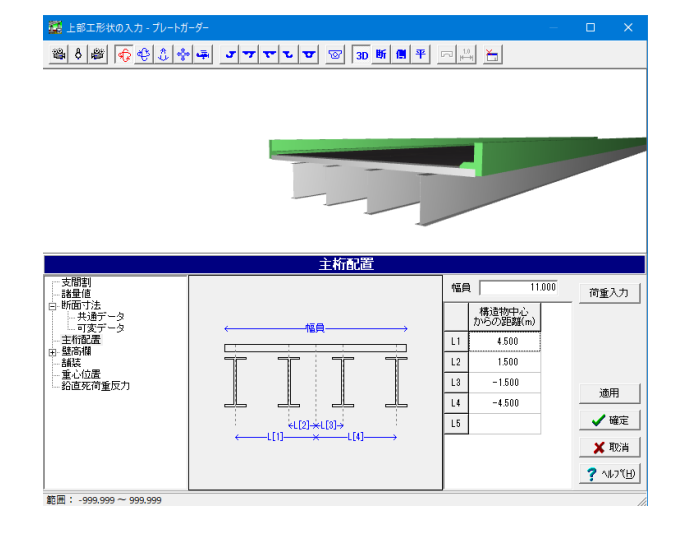

断面寸法ー共通データ

断面寸法:共通データ 橋軸方向検討時 橋軸直角方向については床版剛度は必ず考慮されます。 →「床版剛度考慮」にチェック

断面寸法ー可変データ

断面寸法:可変データ →下記内容で設定します。 距離(m) : 90.000  $W1(m)$ : 0.400 W2(m) : 0.009 W3(m) : 0.400  $H1(m)$ : 1.700  $H2(m)$  : 0.019  $H3(m) : 0.019$ 

#### 主桁配置

#### 主桁配置

#### 幅員

通常は全幅員を入力してください。(断面の剛性を評価する上 で有効となる幅を入力

#### $L[1]~L[n]$

→下記内容で設定します。

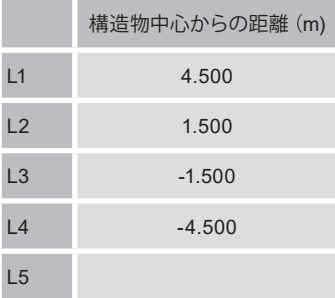

※ 上部工形状の入力 - プ

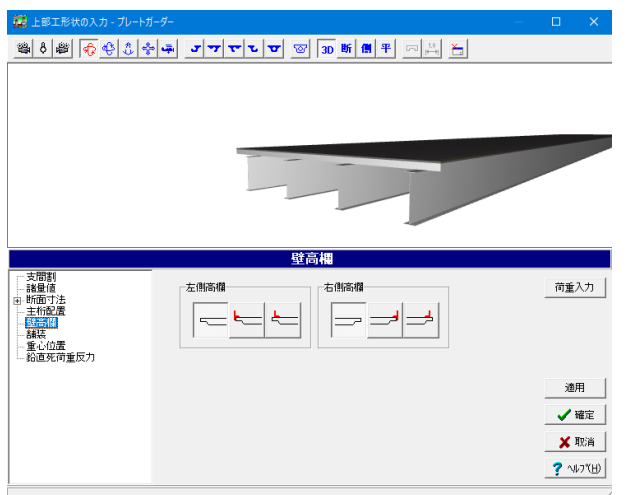

### 壁高欄

左側高欄 →一番左を選択します。

右側高欄 →一番左を選択します。

▝▖<mark>▖▏▒▏<mark>⊙</mark>▝░▏░▏<sub>░</sub>▏<sub>▀</sub>▏</sub>▗▏┯▏┯▏<del></del>▗▏▏▒▏▒▏▓▏▓▏▘▏░▏░▏▏</mark> egar 荷重入力  $\frac{1}{0.000}$ 舗装厚(m) | -<br>諸装の質感 anseo<br>
No Texture<br>
Blobs bing<br>
Grass bing<br>
Highway 1 bing<br>
Highway 3 bing<br>
Rock bing<br>
Water bing 通用 ✔確定 X取消 ? 300

#### 舗装

#### 舗装

舗装の厚さの入力と3D図形で表示する路面の質感を選択し ます。

#### 舗装の質感

→「No Texture」を選択

舗装厚(m) →「0.000」を入力

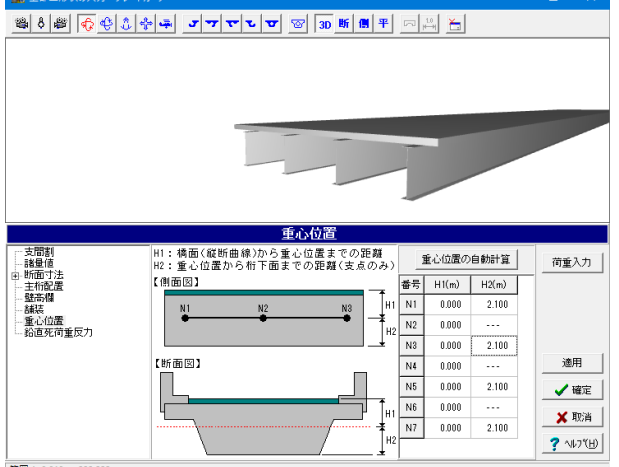

範囲: 0.010~999.999

#### 重心位置

#### 重心位置

上部工の重心位置を入力します。 →下記内容で設定します。

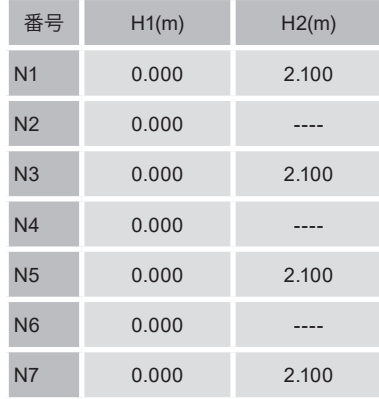

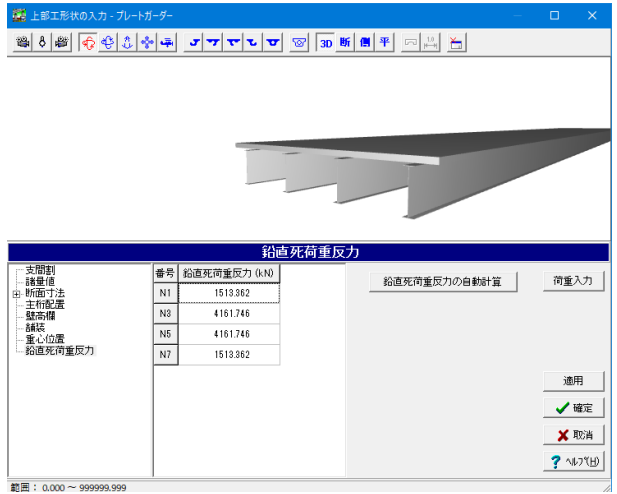

#### 鉛直死荷重反力

鉛直死荷重反力

上部工の鉛直死荷重反力を入力します。 →下記内容で設定します。

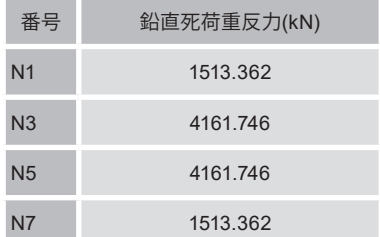

入力後、確定ボタンを押します。

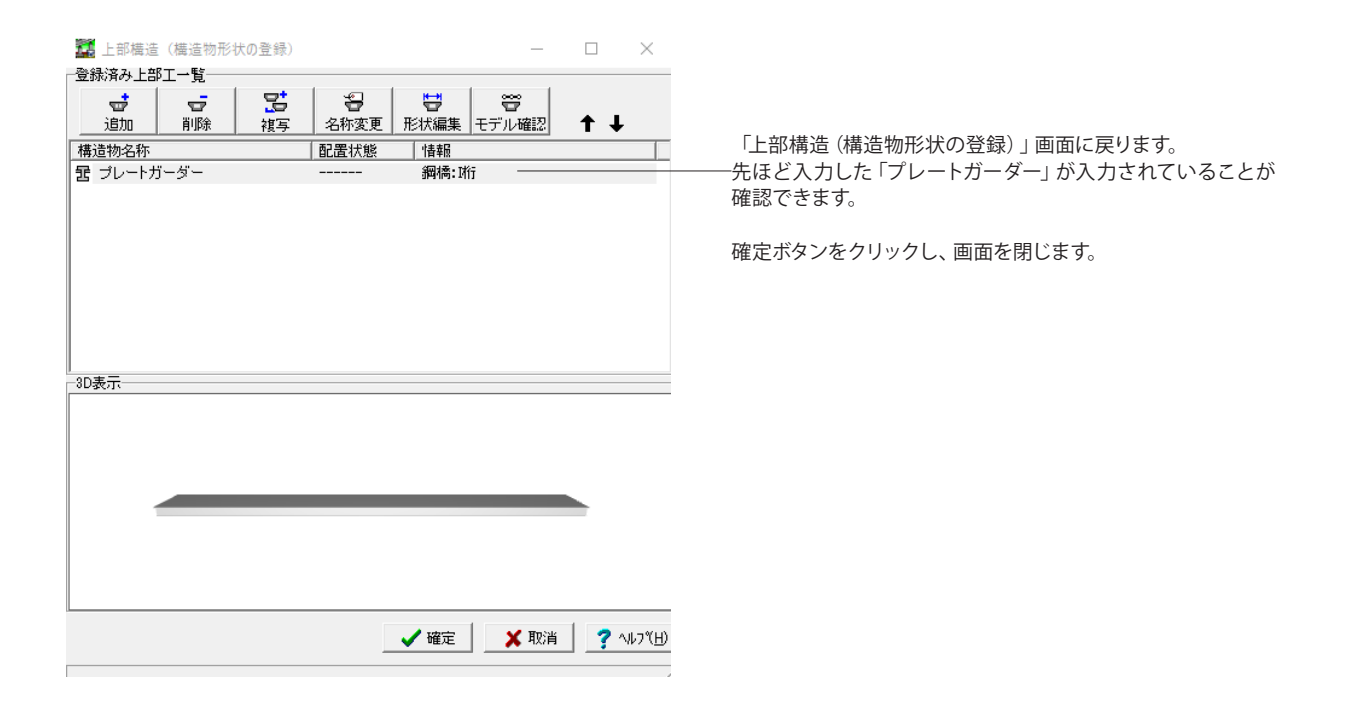

#### 下部構造

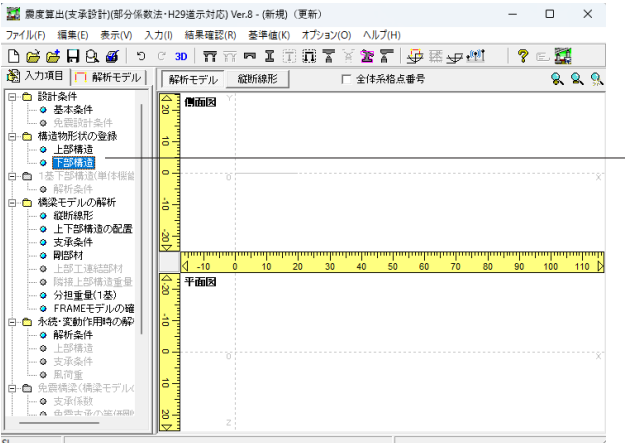

#### 構造物形状の登録

下部構造 -<br>「構造物形状」ー「下部構造」をクリックします。 すると「下部構造(構造物形状の登録)」-「下部工の新規作 成」画面が展開されます。

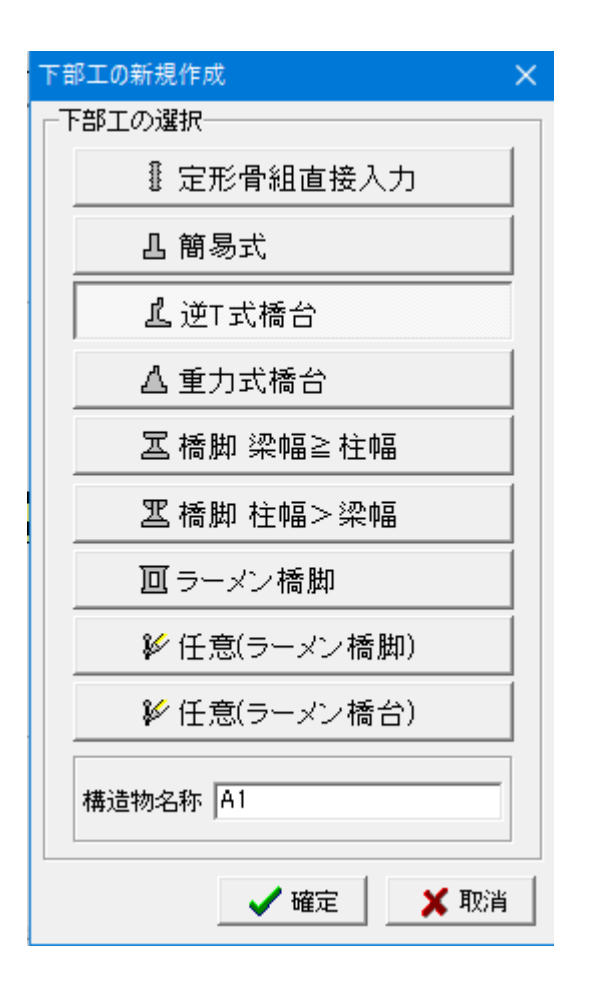

#### 下部工の新規作成

下部工を選択します。 →「逆T式橋台」

構造物名称を入力します。  $\rightarrow \Gamma A1$ 

入力後、確定ボタンを押します。

#### 構造物形状の登録 下部構造

橋梁モデルで使用する下部構造の追加・削除・編集を行いま す。

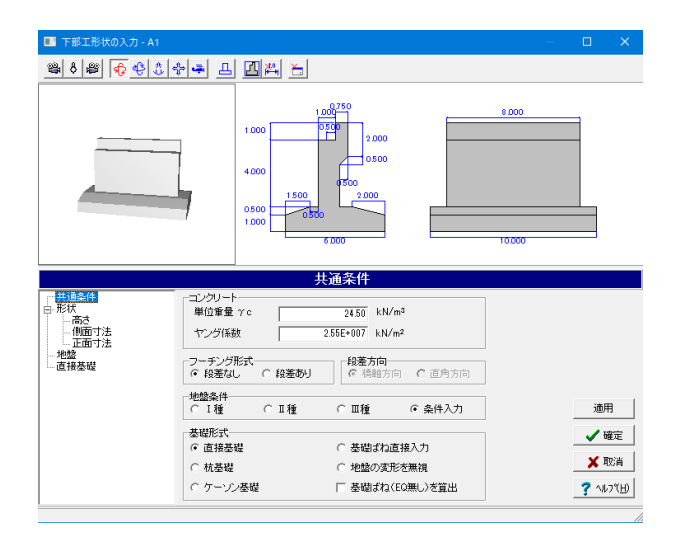

「下部工形状の入力-A1」が展開されます。 「共通条件」の入力画面になっていることを確認します。

#### 共通条件

コンクリート:ヤング係数  $\rightarrow$   $\lceil 2.55E + 007 \rfloor$ 

基礎形式 →「直接基礎」

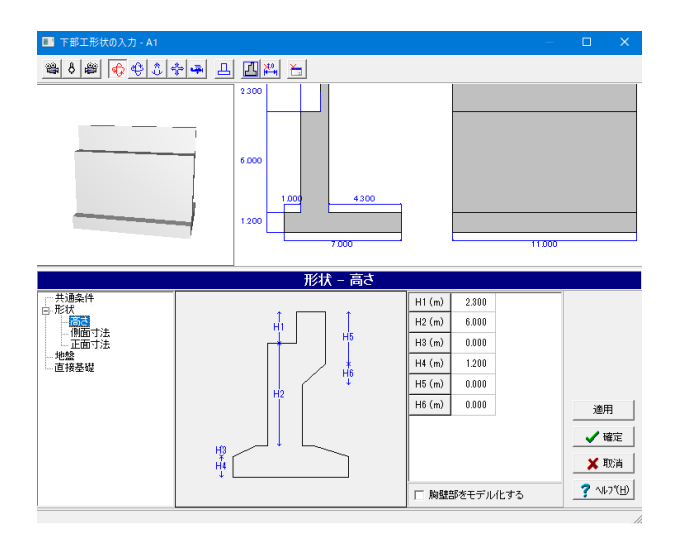

#### 形状-高さ

#### 形状-高さ

構造物の高さに関する入力を行います。 →下記内容で設定します。

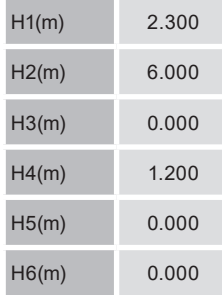

#### ■ 下部工形状の入力 - A <mark>최성의 3 3 3 3 4 3 3 3 3 4 3 4</mark>  $\frac{1}{2}$ **Long** 形状 - 側面寸法  $\begin{array}{r}\n 0.500 \\
 \hline\n 1.200\n \end{array}$  $\overline{B1(m)}$ - 形状<br>- 「高さ」<br>- 「風面可法」<br>- 地盤<br>- 直接基礎<br>- 直接基礎  $B2(m)$  $\overline{\mathbf{e}}$  $B3(m)$  $\overline{0.000}$  $F1(m)$  $7.000$  $F2(m)$  $1,000$  $0.000$  $F3(m)$ 通用  $F4(m)$  4.300 ✔確定  $\epsilon$ F2  $-64-$ XIRA

-F1

#### 形状-側面寸法

#### 形状-側面寸法

構造物の側面に関する寸法を入力します。 →下記内容で設定します。

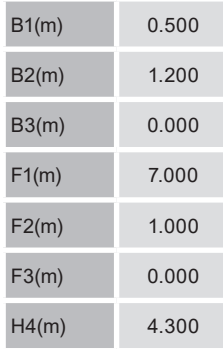

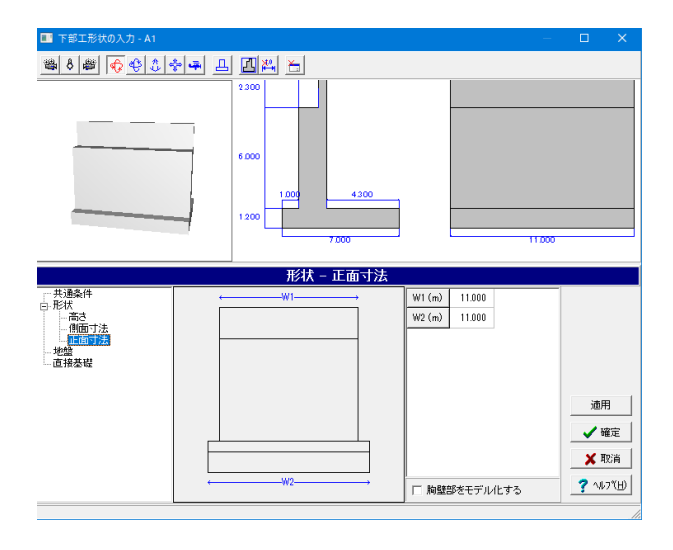

#### 形状-正面寸法

 $?$   $170$ 

□ 胸壁部をモデル化する

形状-正面寸法 構造物の正面に関する寸法を入力します。 →下記内容で設定します。 W1(m) : 11.000 W2(m) : 11.000

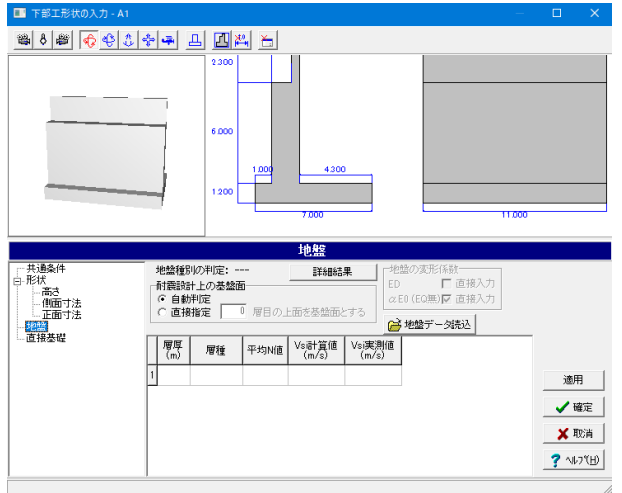

#### 地盤

#### 地盤

共通条件において、地盤条件に「条件入力」を、または基礎形 式に「杭基礎」を選択した場合に、地盤条件を入力します。 今回は入力の変更はありませんので入力を確認します。

#### 地盤種別の判定確認

現在入力している地層データの地盤種別が確認できます。 「適用」または「詳細結果」をクリックしてください。 すると「地盤種別の判定:」に「Ⅰ種地盤」と表示されます。

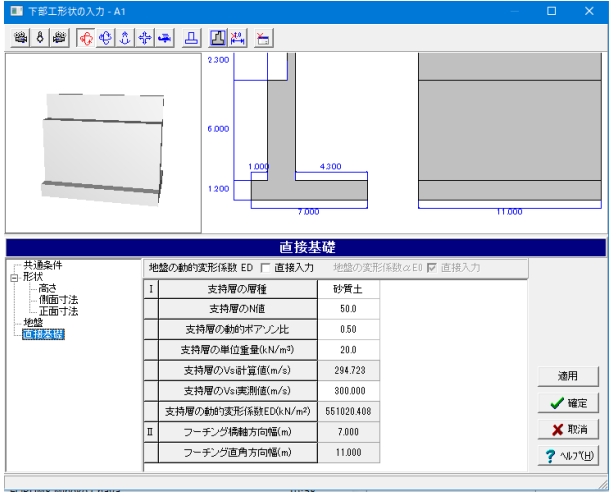

### 直接基礎

今回は入力の変更はありませんので入力を確認します。

入力を確認後、確定ボタンを押します。

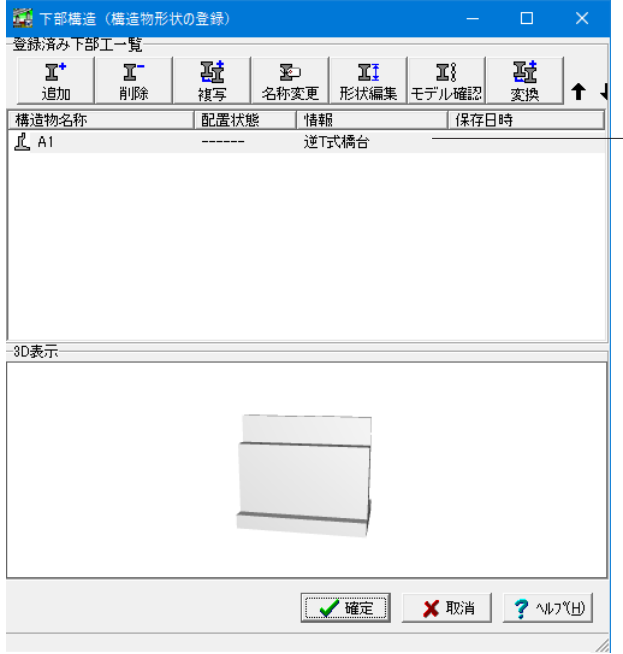

「下部構造(構造物形状の登録)」画面に戻ります。 先ほど入力した「A1」が入力されていることが確認できます。

続いて「P1」を入力します。 「追加」をクリックします。

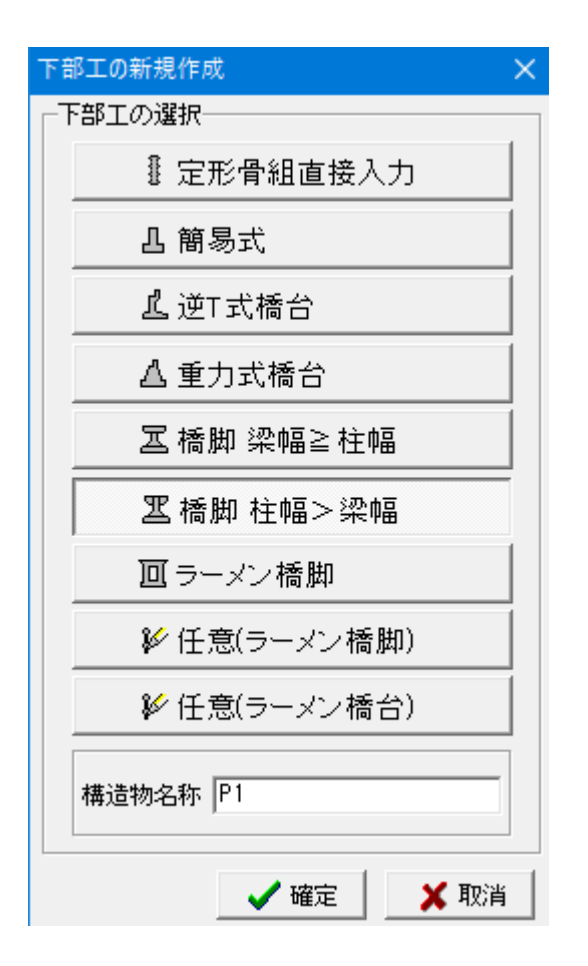

#### 下部工の新規作成

下部工を選択します。 →「橋脚 柱幅>梁幅」

構造物名称を入力します。  $\rightarrow$  [P1]

入力後、確定ボタンを押します。

下部工形状の入力-P1が展開されます。 「共通条件」の入力画面になっていることを確認します。

コンクリート:ヤング係数  $\rightarrow$  [2.50E+007]

基礎形式 →「杭基礎」

 $\Box$   $\times$ 

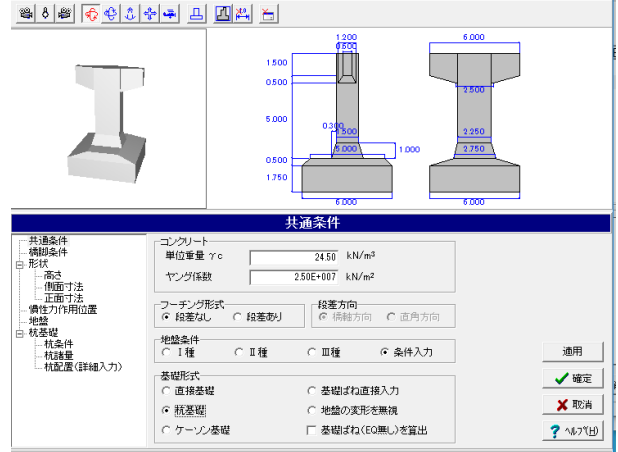

■ 下部工形状の入力 - P1

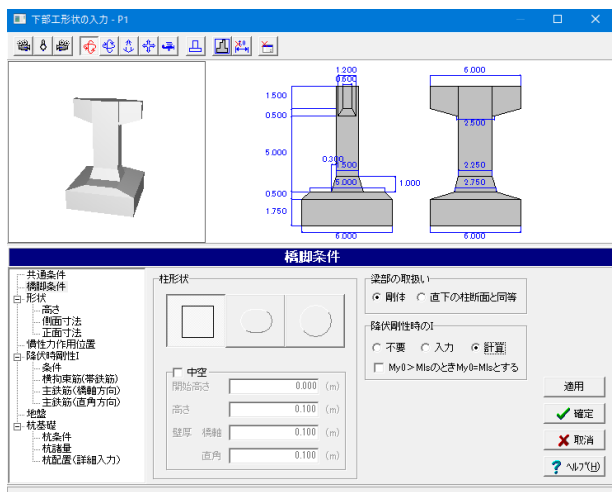

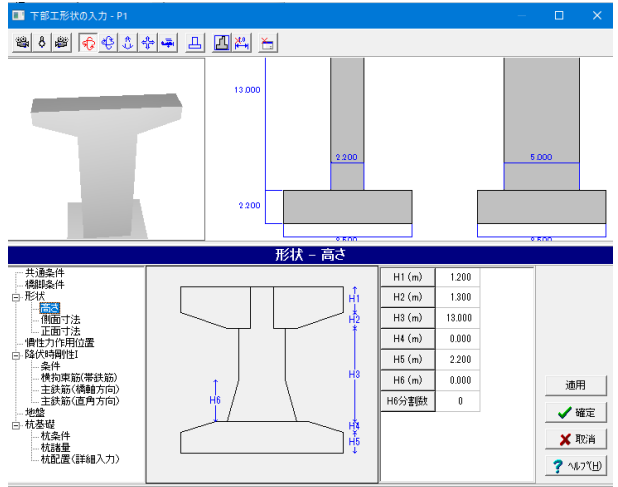

#### 橋脚条件

## 橋脚条件

橋脚の柱形状および降伏時剛性の入力方法を選択します。

#### 降伏剛性時の|

レベル2地震動の解析に用いる柱の断面2次モーメントの設 定方法を指定します。 →「計算」

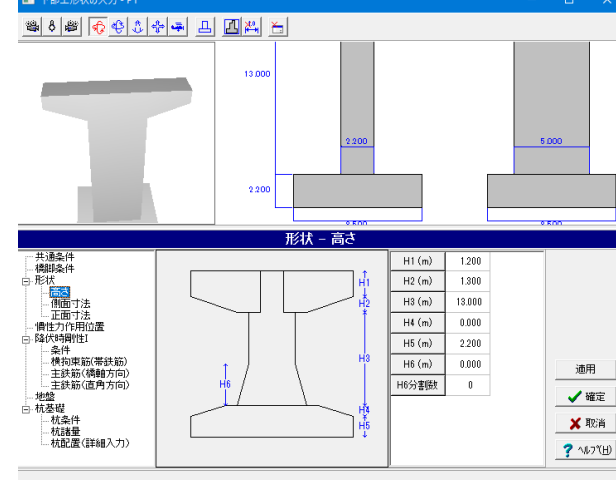

#### 高さ

#### 高さ

構造物の高さに関する入力を行います。 →下記内容で設定します。

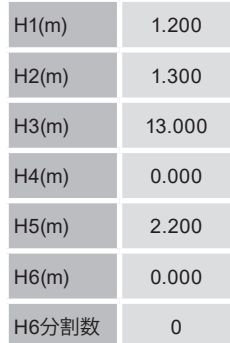

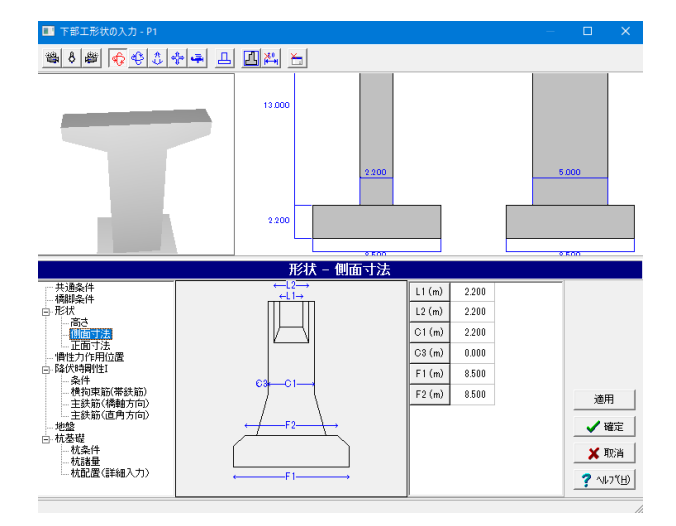

### 形状-側面寸法

形状-側面寸法 構造物の側面に関する寸法を入力します。 →下記内容で設定します。

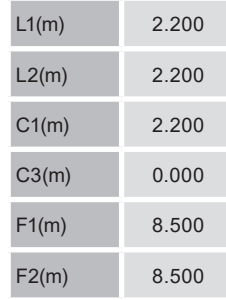

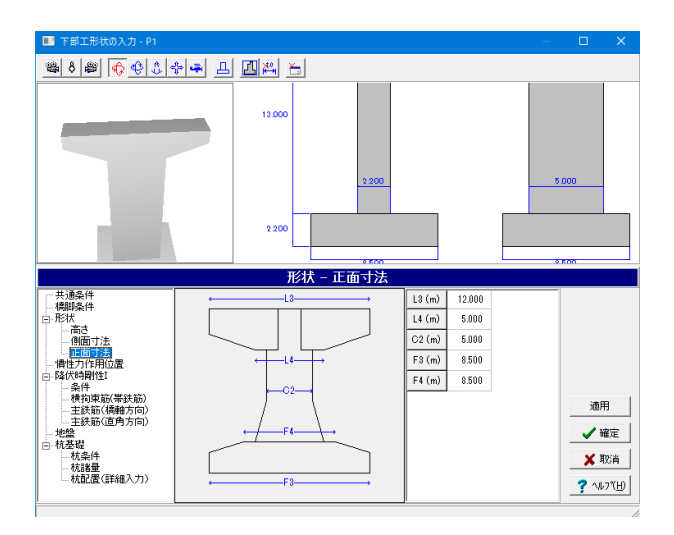

#### 形状-正面寸法

#### 形状-正面寸法

構造物の正面に関する寸法を入力します。 →下記内容で設定します。

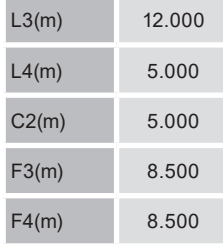

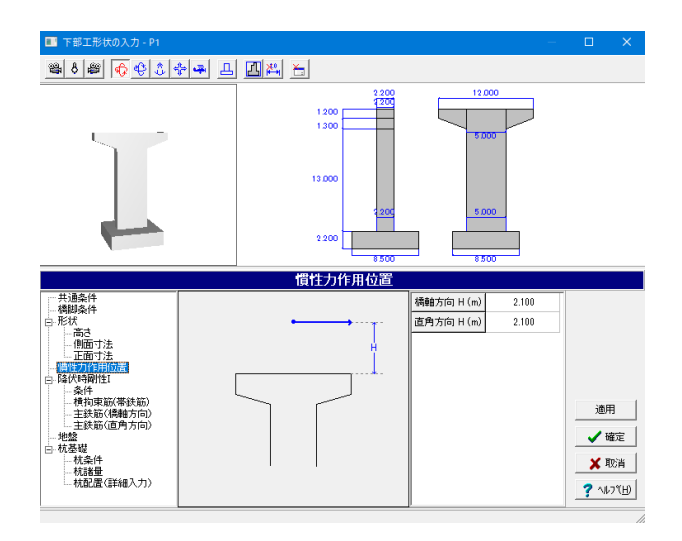

#### 慣性力作用位置

慣性力作用位置 →下記内容で設定します。 橋軸方向 H(m) : 2.100 直角方向 H(m) : 2.100

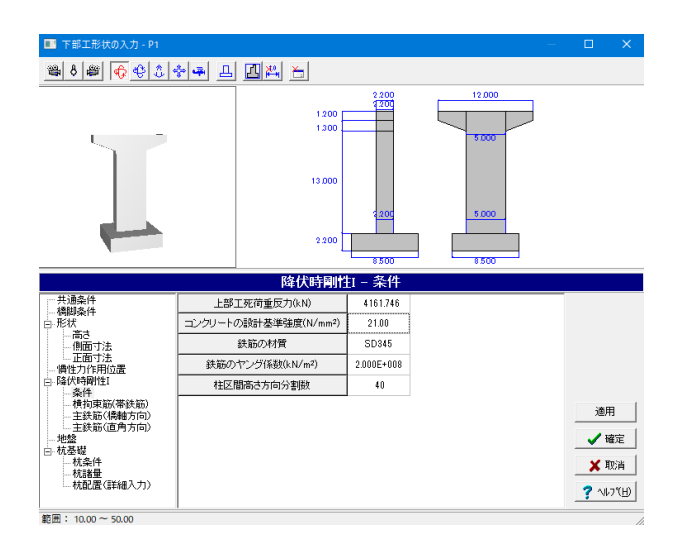

#### 降伏時剛性1-条件

#### 降伏時条件 | 一条件

→下記内容で設定します。 上部工死荷重反力(kN) : 4161.746 コンクリートの設計基準強度(N/m㎡) : 21.00 鉄筋の材質 : SD345 鉄筋のヤング係数(kN/㎡) : 2.000E+008 柱区間高さ方向分割数 : 40

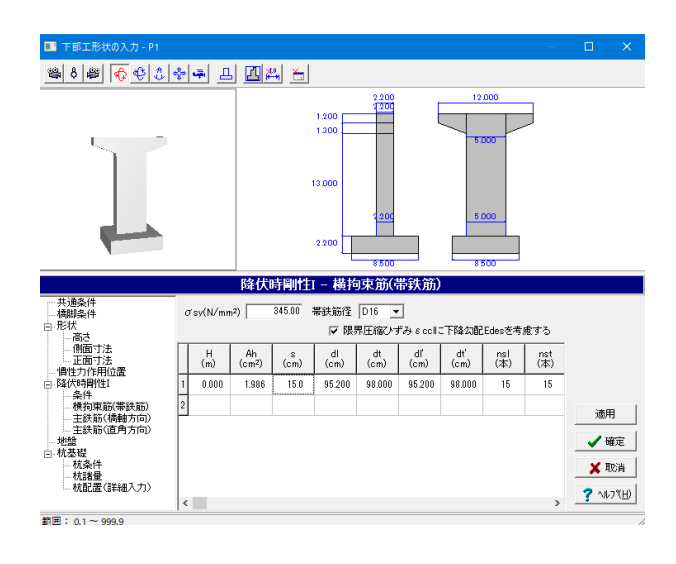

#### 降伏時剛性1-横拘束筋 (帯鉄筋)

降伏時条件1-横拘束筋 (帯鉄筋) →下記内容で設定します。  $H(m) : 0.000$ Ah(c㎡) : 1.986 s(cm) : 15.0 dl(cm) : 95.200 dt(cm) : 98.00 dl'(cm) : 95.200 dt'(cm) : 98.00 nsl $(\overset{\rightharpoonup}{\blacktriangle} )$  : 15 nst(本) : 15

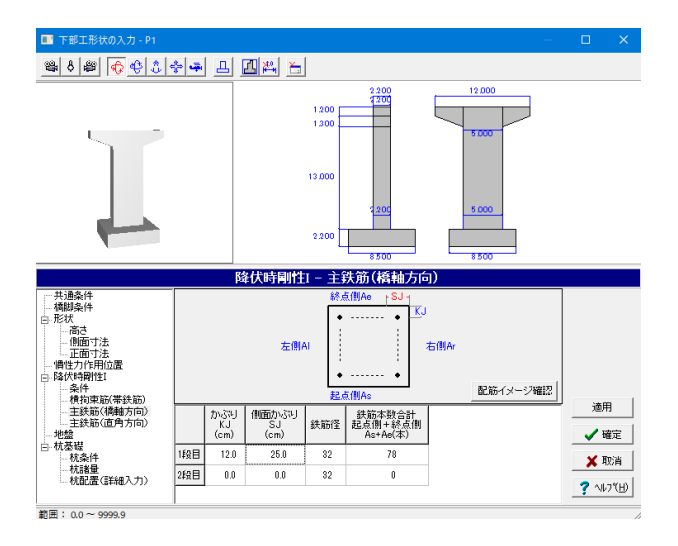

#### 降伏時剛性1-主鉄筋 (橋軸方向)

#### 降伏時条件1-主鉄筋 (橋軸方向) →下記内容で設定します。

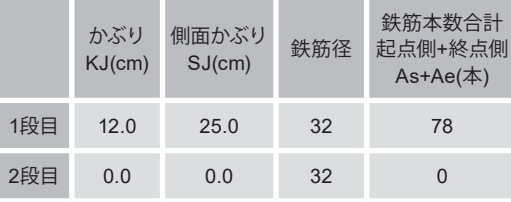

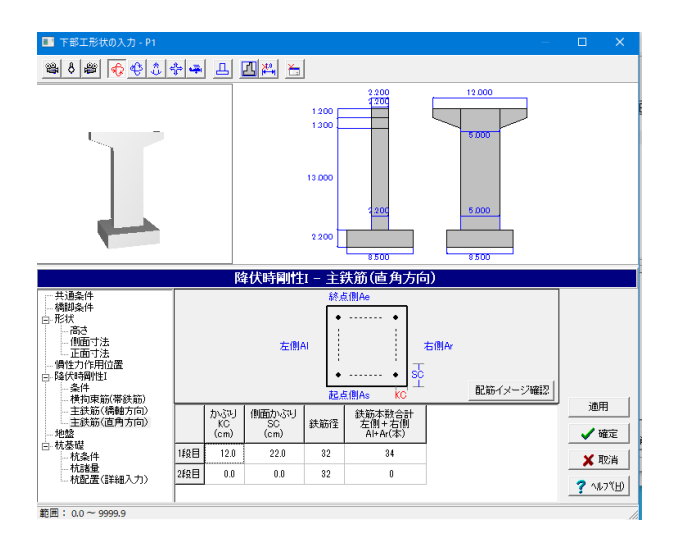

#### 降伏時剛性1-主鉄筋 (直角方向)

#### 降伏時条件1-主鉄筋 (直角方向) →下記内容で設定します。

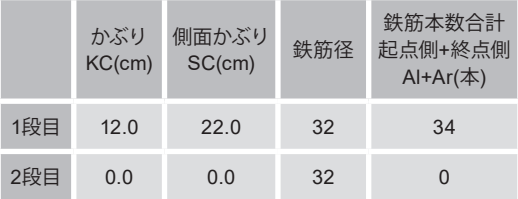

「配筋イメージ確認」をクリックします。

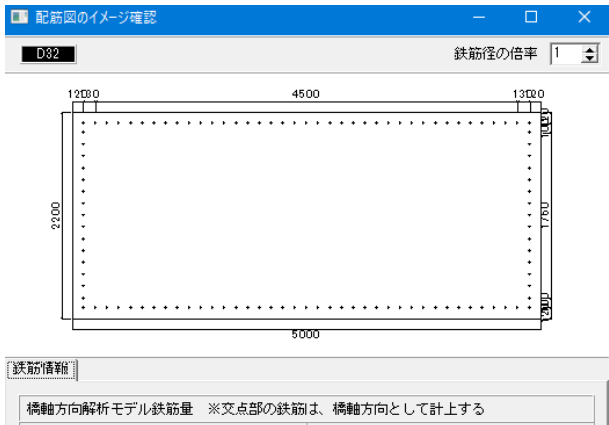

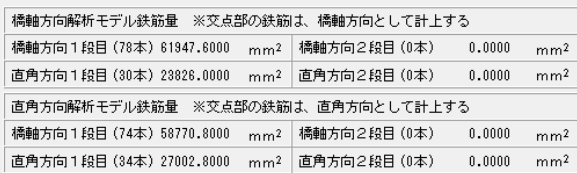

#### 配筋イメージ確認

配筋図の状態を視覚的に確認する事ができます。鉄筋の配筋 間隔は等間隔で表示されます。

#### 鉄筋情報

鉄筋量(面積)を表示します。

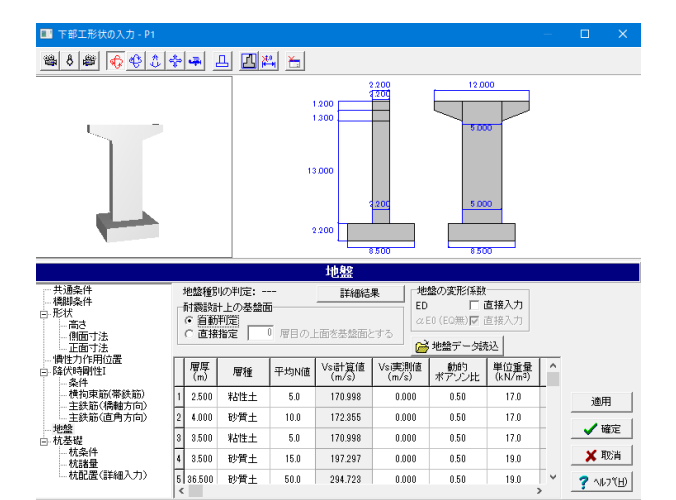

### 地盤

地盤

→下記内容で設定します。

入力後、「適用」または「詳細結果」をクリックしてください。 すると「地盤種別の判定」に「Ⅱ種地盤」と表示されます。

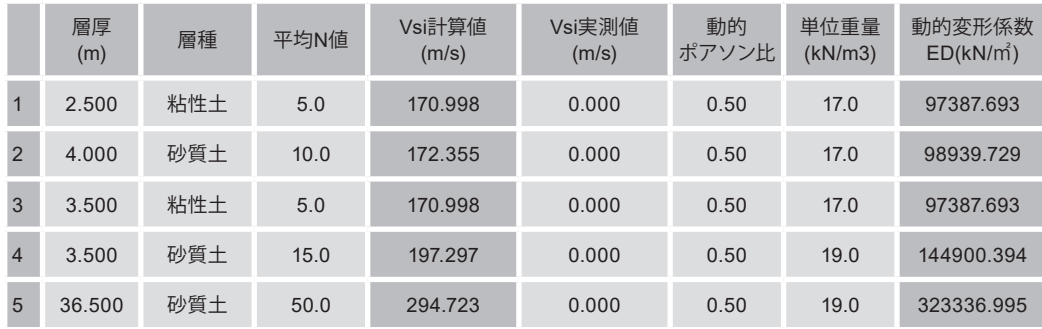

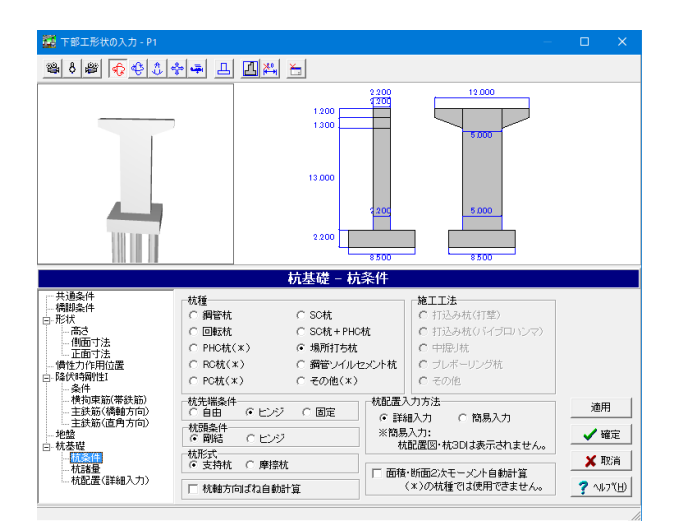

#### 杭基礎-杭条件

杭先端条件 →「ヒンジ」を選択

面積・断面2次モーメント自動計算 →チェックを外す

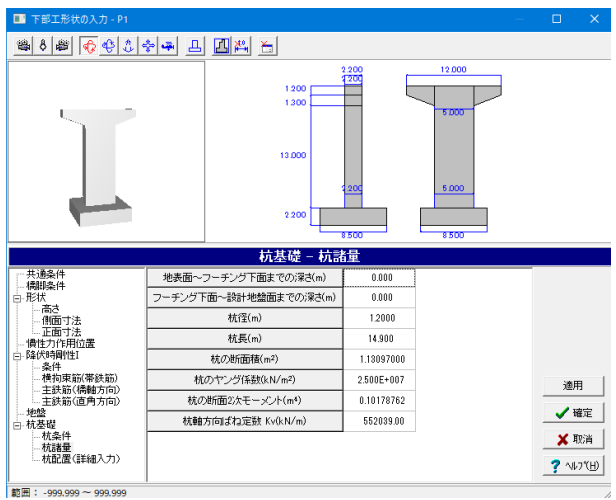

#### 杭基礎-杭諸量

### 杭諸量

→下記内容で設定します。 地表面~フーチング下面までの深さ(m) : 0.000 フーチング下面~設計地盤面までの深さ(m) : 0.000 杭径(m) : 1.2000 杭長(m) : 14.900 杭の断面積(㎡) : 1.13097000 杭のヤング係数(kN/㎡) : 2.500E+007 杭の断面2次モーメント(m4) : 0.10178762 杭軸方向ばね定数 Kv(kN/m) : 552039.00

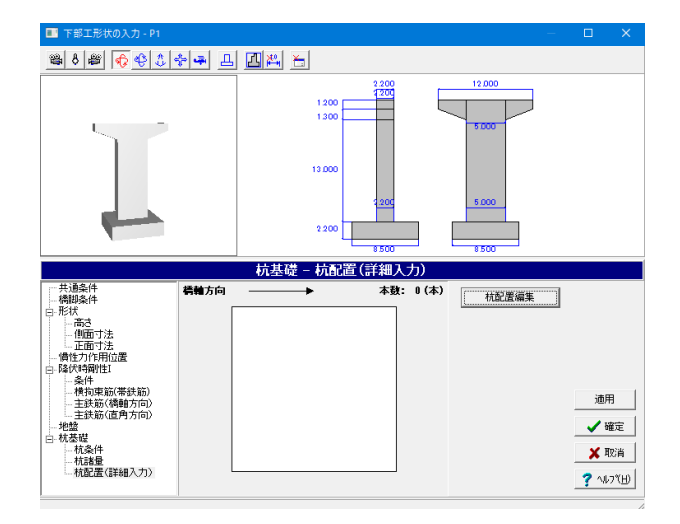

### 杭基礎-杭配置(詳細入力)

「杭配置編集」をクリックします。

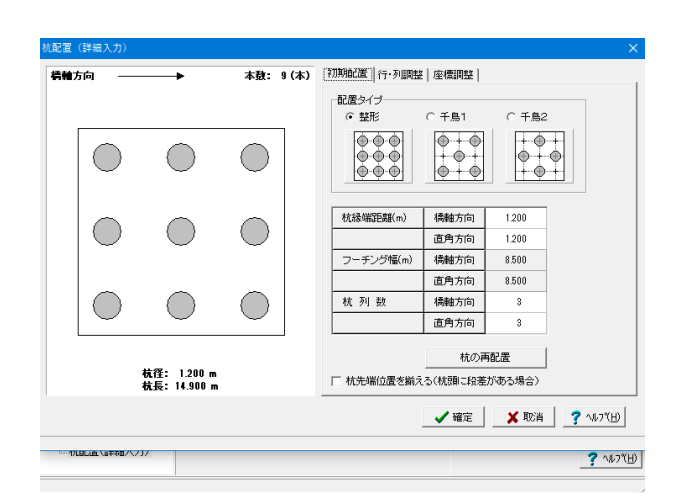

#### 杭配置編集-初期配置

杭配置編集

初期配置、行・列調整、座標調整タブを順に確認します。

初期配置

→下記内容で設定します。

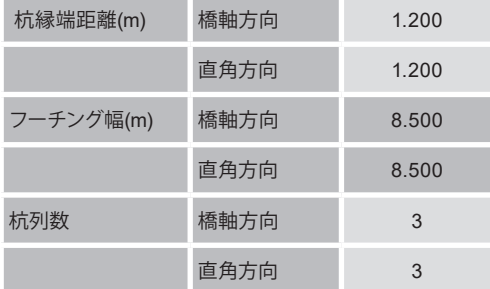

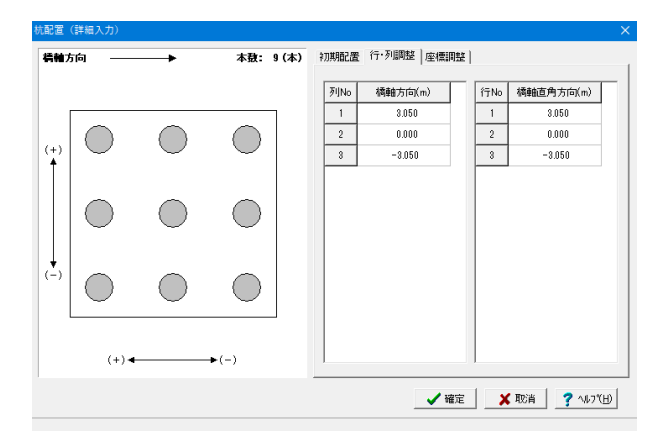

#### 杭配置 (詳細入力) -<br>本**敔: 9 (本)** 初期配置 | 行·列調整 | 座標調整 | 毛轴方向  $\begin{array}{|c|c|} \hline 1 \\ \hline 2 \\ \hline \end{array}$  $3.050$ 3.050  $0.00000$  $0.00000$  $\circ$  $\circ$  $\overline{\phantom{0}0.000}$  $\frac{3.050}{5}$  $0.00000$  $0.00000$  $\bigcirc$  $\bigcirc$  $\bigcirc$  $\binom{+}{1}$  $\begin{array}{|c|c|c|c|}\hline \multicolumn{3}{|c|}{\circ} & \multicolumn{3}{|c|}{\circ} & \multicolumn{3}{|c|}{\circ} & \multicolumn{3}{|c|}{\circ} \\ \hline \multicolumn{3}{|c|}{\circ} & \multicolumn{3}{|c|}{\circ} & \multicolumn{3}{|c|}{\circ} & \multicolumn{3}{|c|}{\circ} & \multicolumn{3}{|c|}{\circ} \\ \hline \multicolumn{3}{|c|}{\circ} & \multicolumn{3}{|c|}{\circ} & \multicolumn{3}{|c|}{\circ} & \multicolumn{3}{|c|}{\circ} & \mult$  $\circ$  $-3,050$  $3.050$  $0.00000$  $0.00000$  $\begin{array}{c|c} \circ \\ \circ \end{array}$ 3.050  $0.000$  $0.00000$  $0.00000$  $0.000$  $0.000$  $0.00000$  $0.00000$  $\bigcirc$  $\bigcirc$  $\bigcirc$  $-3.050$  $0.000$  $0.00000$  $0.00000$  $\overline{\circ}$  $3.050$  $-3.050$  $0.00000$  $0.00000$  $\overline{\circ}$  $0.000$  $-3.050$  $0.00000$  $0.00000$  $\binom{1}{n}$  $\circ$  $-3.050$  $-3.050$  $0.00000$  $0.00000$  $\bigcirc$  $\bigcirc$  $\bigcirc$  $(+)$  $\rightarrow$  (-) **V確定 X取消 ?** NDYH

#### 杭配置編集-行・列調整

#### 行・列調整

今回は入力の変更はありませんので入力を確認します。

各列・行を選択すると、該当する軸が赤く表示されます。

#### 杭配置編集-座標調整

#### 座標調整

今回は入力の変更はありませんので入力を確認します。

各座標を選択すると、該当する軸が赤く表示されます。 確認後、確定ボタンを押します。

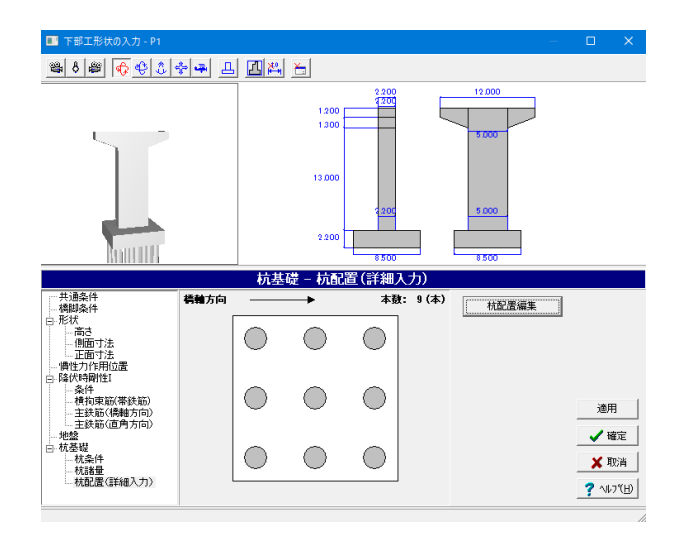

「杭基礎-杭配置(詳細入力)」の画面に戻ります。

確定ボタンを押します。

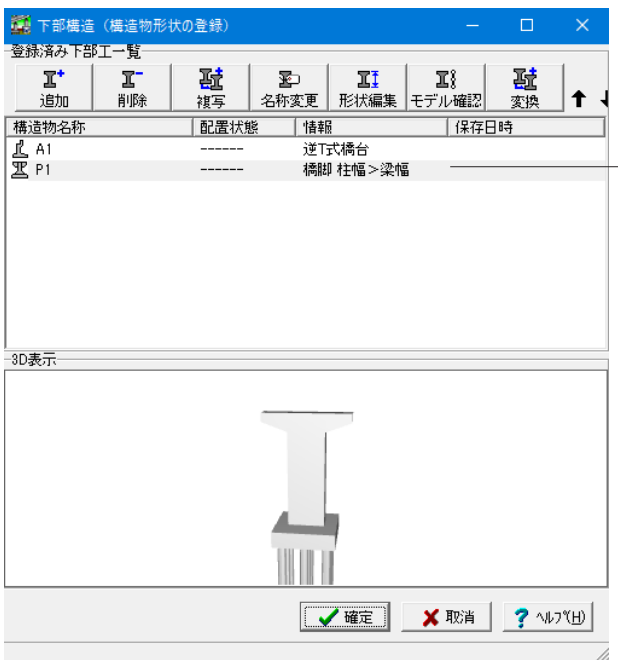

下部工の新規作成  $\times$ 下部工の選択 ∄ 定形骨組直接入力 凸 簡易式 L 逆T式橋台 △ 重力式橋台 区 橋脚 梁幅≧柱幅 工橋脚柱幅>梁幅 回ラーメン橋脚 ↓任意(ラーメン橋脚) ※任意(ラーメン橋台) 構造物名称 P2 ✔確定 Ⅹ 取消

「下部構造(構造物形状の登録)」画面に戻ります。 先ほど入力した「P1」が入力されていることが確認できます。

続いて「P2」を入力します。 「追加」をクリックします。

#### 下部工の新規作成

下部工を選択します。 →「橋脚 柱幅>梁幅」

構造物名称を入力します。  $\rightarrow$  [P2]

入力後、確定ボタンを押します。

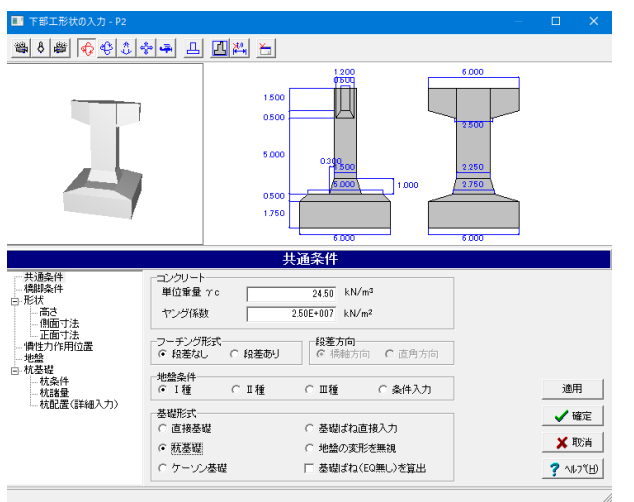

下部工形状の入力-P2が展開されます。 「共通条件」の入力画面になっていることを確認します。

#### コンクリート:ヤング係数

 $\rightarrow$  [2.50E+007]

地盤条件 →「Ⅰ種」

基礎形式 →「杭基礎」

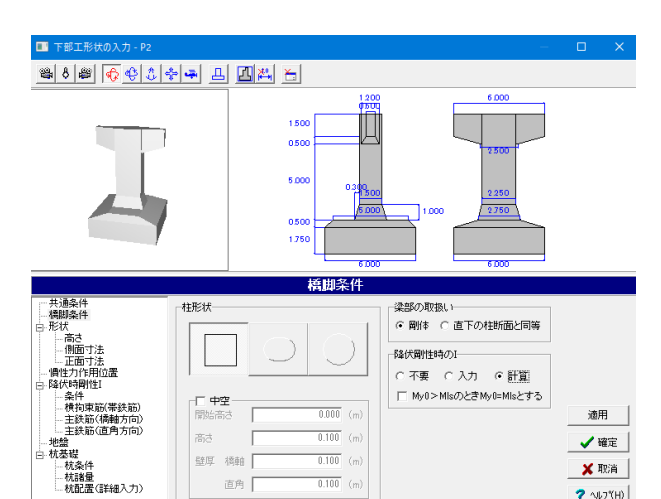

- 直角 |

### 橋脚条件

#### 橋脚条件

橋脚の柱形状および降伏剛性の入力方法を選択します。

#### 降伏剛性時の1

レベル2地震動の解析に用いる柱の断面2次モーメントの設定 方法を指定します。 →「計算」を選択

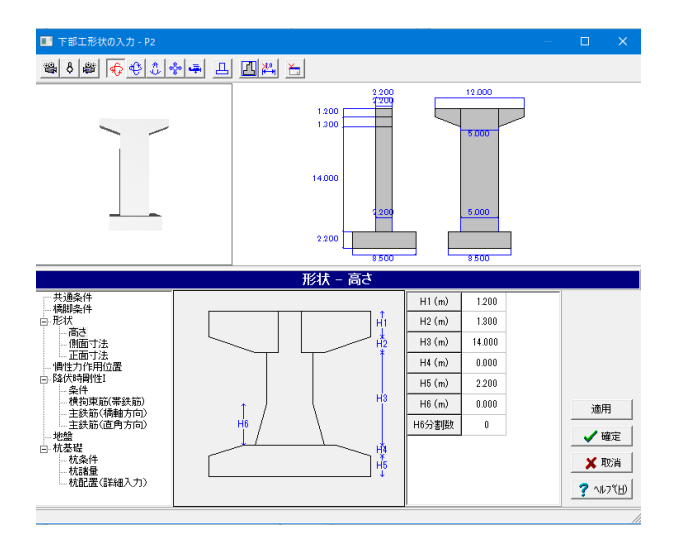

#### 形状-高さ

#### 高さ

 $?$   $W$ 

構造物の高さに関する入力を行います。 →下記内容で設定します。

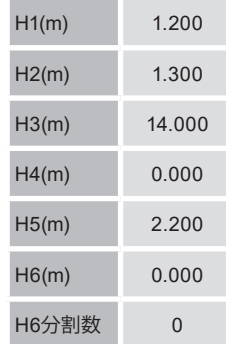

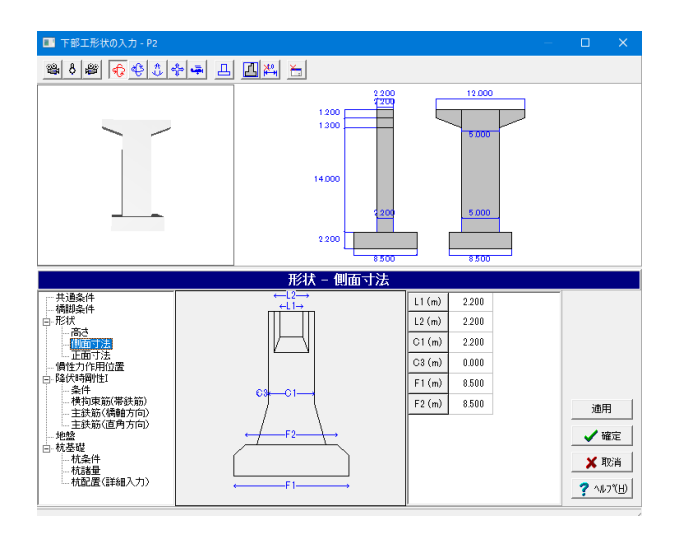

#### 形状-側面寸法

#### 側面寸法

構造物の側面に関する寸法を入力します。 →下記内容で設定します。

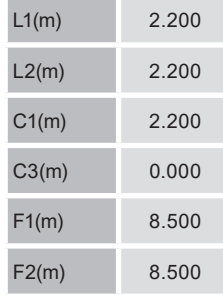

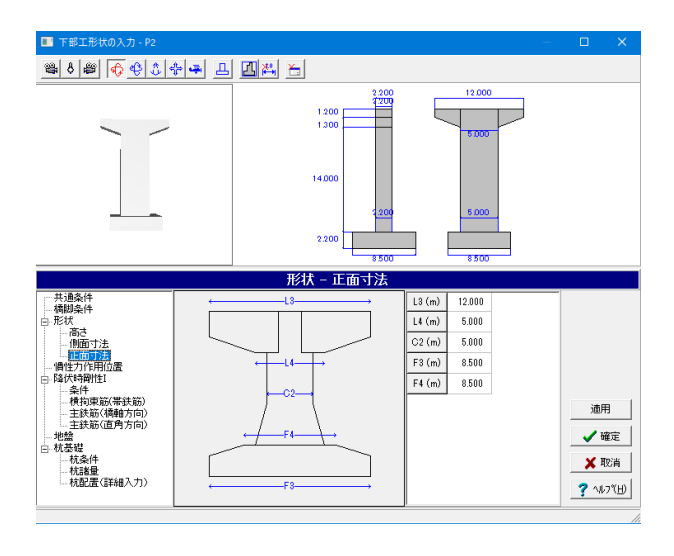

#### 形状-正面寸法

#### 正面寸法

構造物の正面に関する寸法を入力します。 →下記内容で設定します。

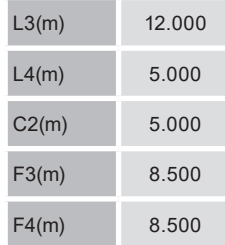

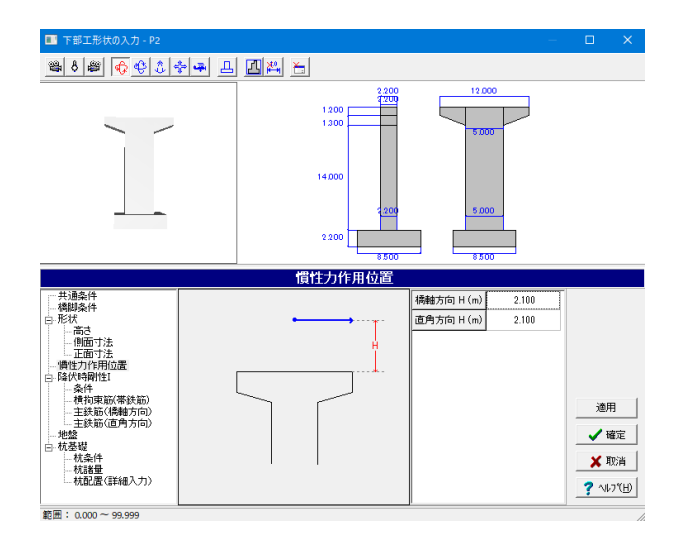

#### 慣性力作用位置

慣性力作用位置 →下図内容で設定します。 橋軸方向 H(m) : 2.100 直角方向 H(m) : 2.100

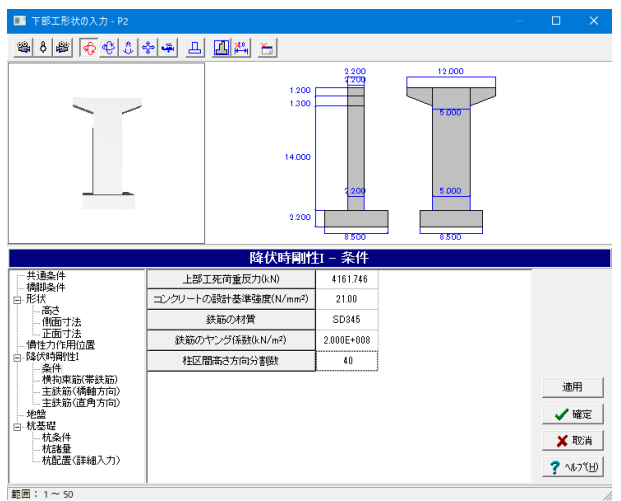

#### 降伏時剛性1-条件

#### 降伏時剛性1-条件

→下記内容で設定します。 上部工死荷重反力(kN) : 4161.746 コンクリートの設計基準強度(N/m㎡) : 21.00 鉄筋の材質 : SD345 鉄筋のヤング係数(kN/㎡) : 2.000E+008 柱区間高さ方向分割数 : 40

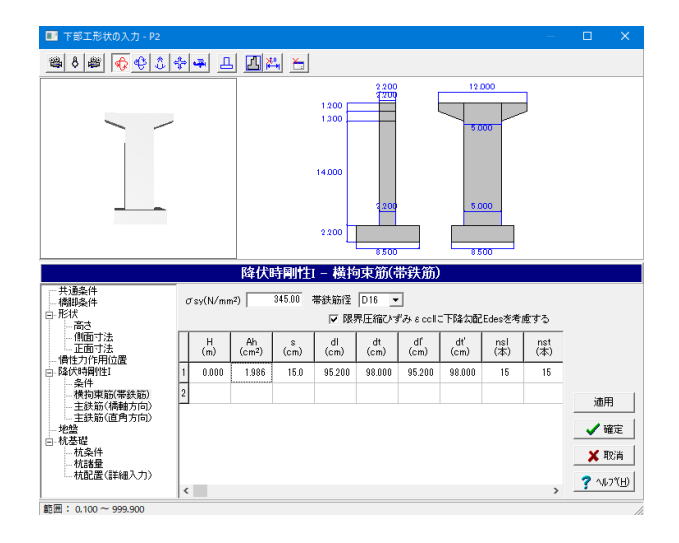

#### 降伏時剛性1-横拘束筋 (帯鉄筋)

降伏時剛性1-横拘束筋 (帯鉄筋) →下記内容で設定します。  $H(m) : 0.000$ Ah(c㎡) : 1.986 s(cm) : 15.0 dl(cm) : 95.200 dt(cm) : 98.000 dl'(cm) : 95.200 dt'(cm) : 98.000 nsl(本) : 15 nst(本) : 15

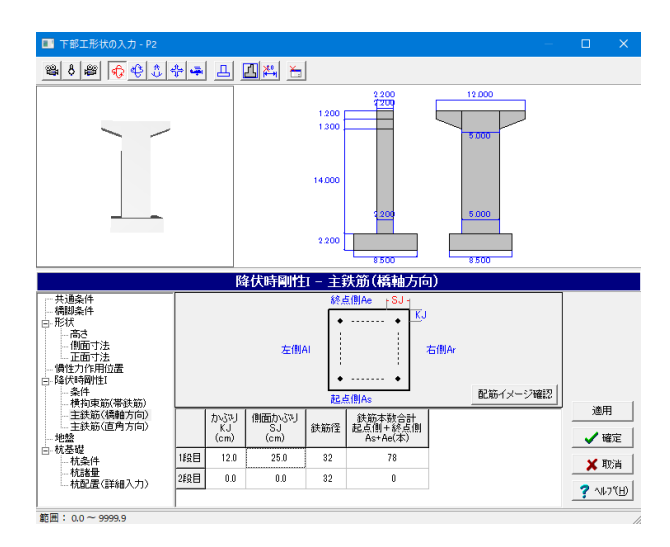

#### 降伏時剛性1-主鉄筋 (橋軸方向)

#### 降伏時剛性Ⅰー主鉄筋(橋軸方向) →下記内容で設定します。

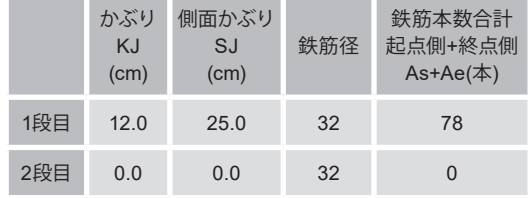

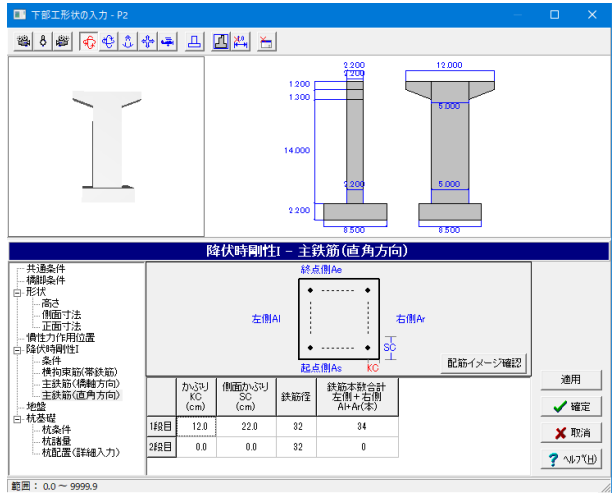

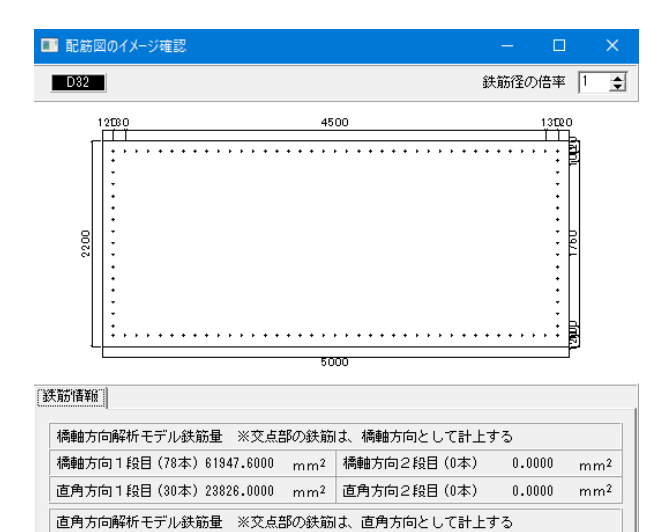

橘軸方向 1 段目 (74本) 58770.8000 mm<sup>2</sup> 橘軸方向2 段目 (0本) 0.0000

直角方向1段目 (34本) 27002.8000 mm<sup>2</sup> 直角方向2段目 (0本) 0.0000

#### 降伏時剛性1-主鉄筋(直角方向)

### 降伏時剛性1ー主鉄筋 (直角方向)

→下記内容で設定します。

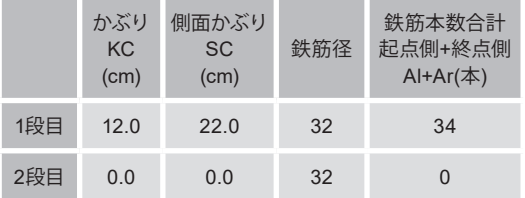

「配筋イメージ確認」をクリックします。

#### 配筋イメージ確認

配筋図の状態を視覚的に確認する事ができます。鉄筋の配筋 間隔は等間隔で表示されます。

#### 鉄筋情報

 $mm<sup>2</sup>$ 

 $mm<sup>2</sup>$ 

鉄筋量(面積)を表示します。

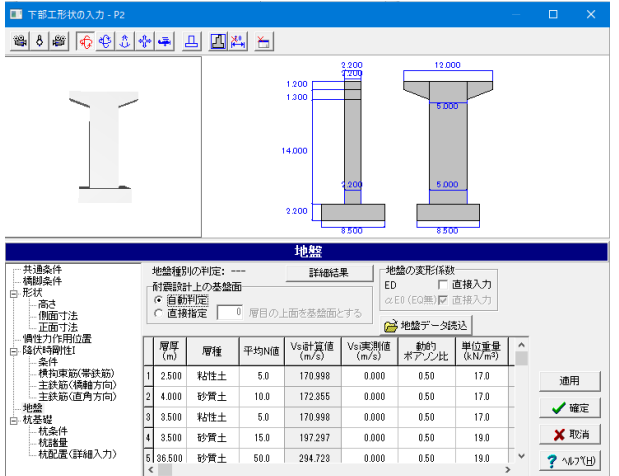

### 地盤

地盤

→下記内容で設定します。

入力後、「適用」または「詳細結果」をクリックしてください。 すると「地盤種別の判定:」に「Ⅱ種地盤」と表示されます。

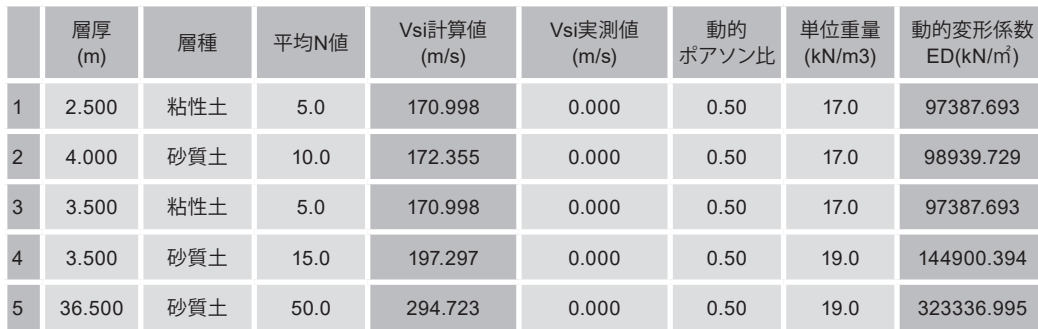

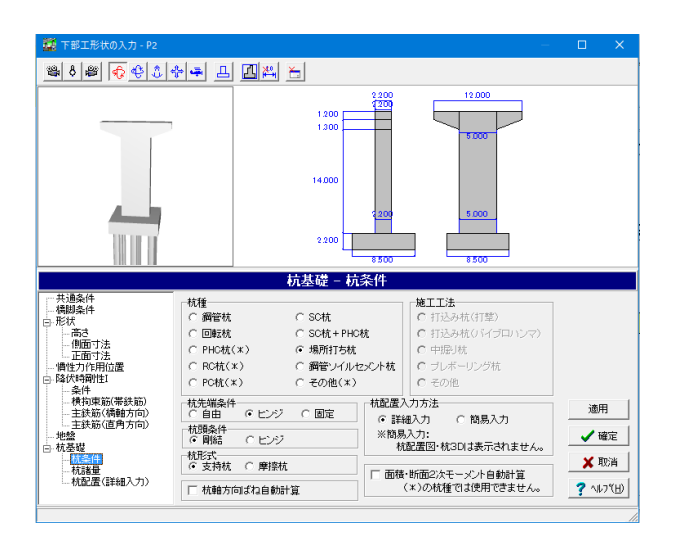

#### 杭基礎-杭条件

杭先端条件 →「ヒンジ」を選択

面積・断面2次モーメント自動計算 →チェックを外す

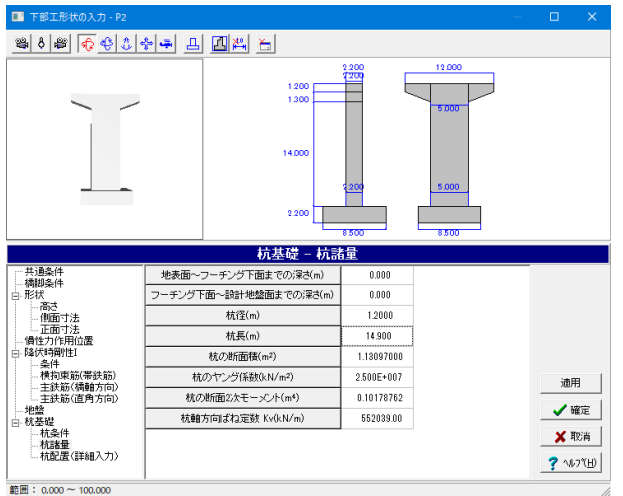

#### 杭基礎-杭諸量

#### 杭諸量

→下記内容で設定します。 地表面~フーチング下面までの深さ(m) : 0.000 フーチング下面~設計地盤面までの深さ(m) : 0.000 杭径(m) : 1.2000 杭長(m) : 14.900 杭の断面積(㎡) : 1.13097000 杭のヤング係数(kN/㎡) : 2.500E+007 杭の断面2次モーメント(m4) : 0.10178762 杭軸方向ばね定数 Kv(kN/m) : 552039.00

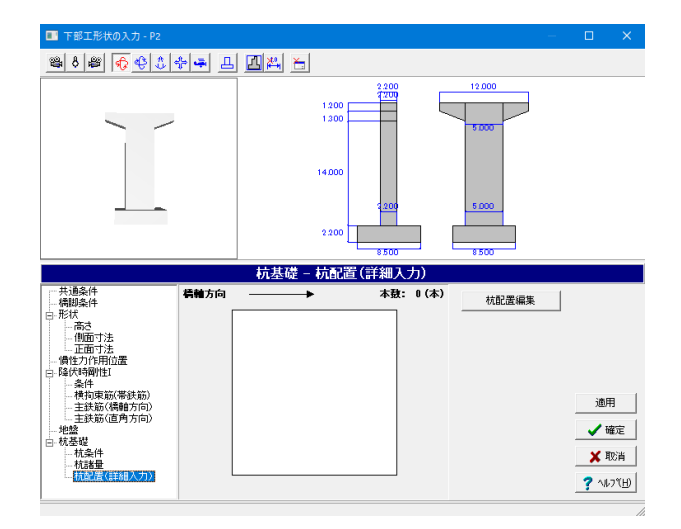

#### 杭基礎-杭配置(詳細入力)

「杭配置編集」をクリックします。

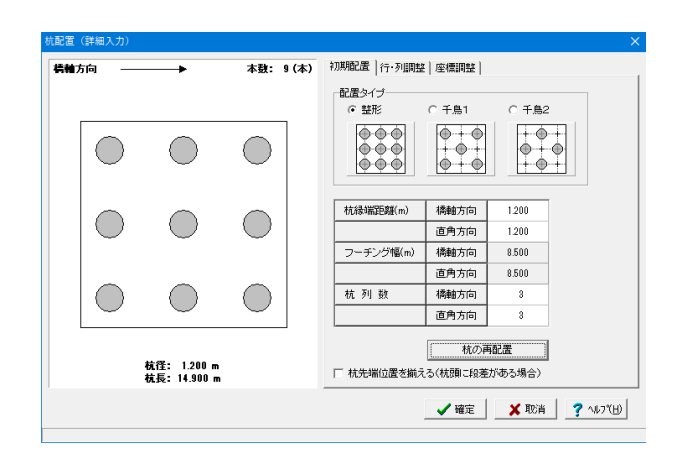

#### 杭配置編集-初期配置

杭配置編集

初期配置、行・列調整、座標調整タブを順に確認します。

初期配置 →下図内容で設定します。

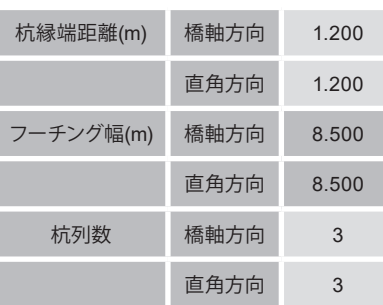

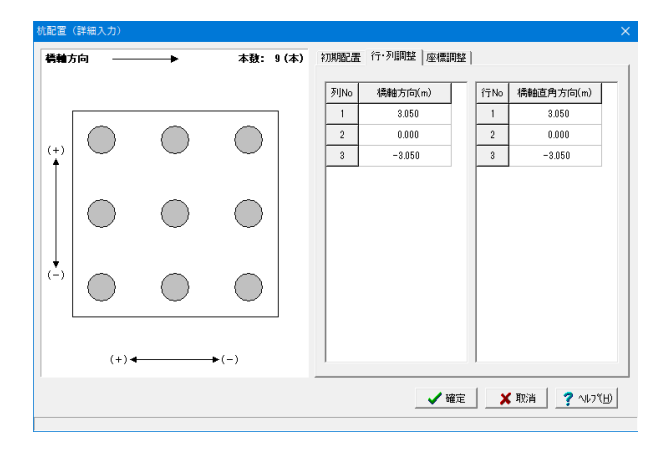

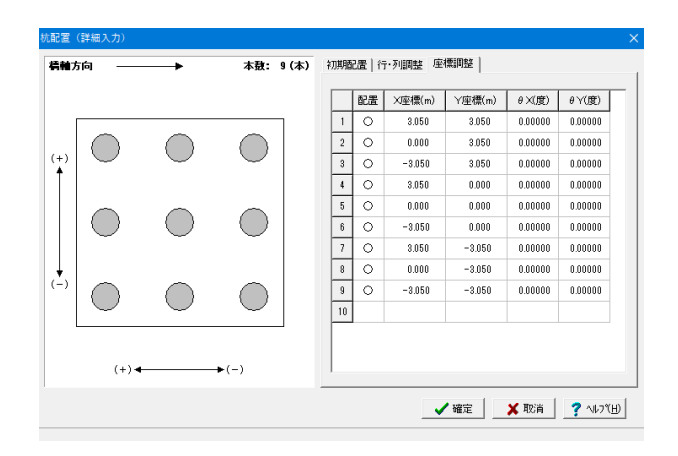

#### 杭配置編集-行・列調整

#### 行・列調整

今回は入力の変更はありませんので入力を確認します。

各列・行を選択すると、該当する軸が赤く表示されます。

#### 杭配置編集-座標調整

#### 座標調整

今回は入力の変更はありませんので入力を確認します。

各座標を選択すると、該当する軸が赤く表示されます。 確認後、確定ボタンを押します。

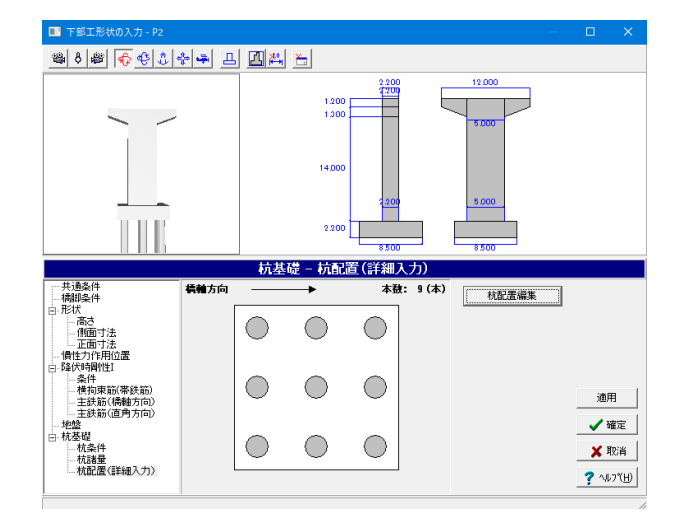

「杭基礎-杭配置(詳細入力)」の画面に戻ります。

確定ボタンを押します。

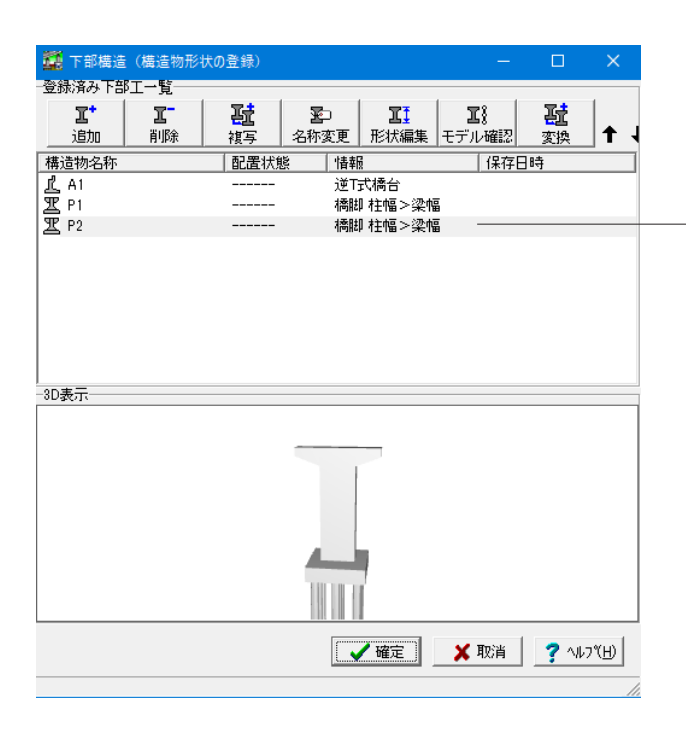

「下部構造(構造物形状の登録)」画面に戻ります。 先ほど入力した「P2」が入力されていることが確認できます。

続いて「A2」を入力します。 「追加」をクリックします。

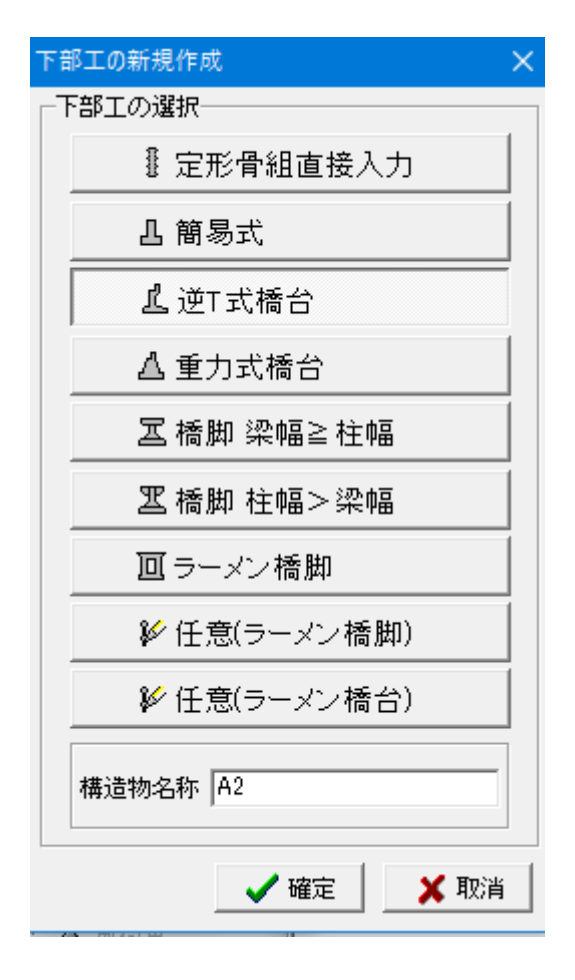

下部工の新規作成 下部工を選択します。

→「逆T式橋台」

構造物名称を入力します。  $\rightarrow \lceil A2 \rfloor$ 

入力後、確定ボタンを押します。

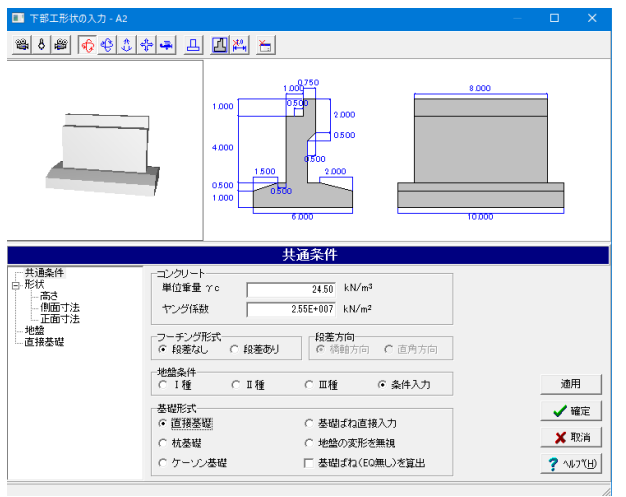

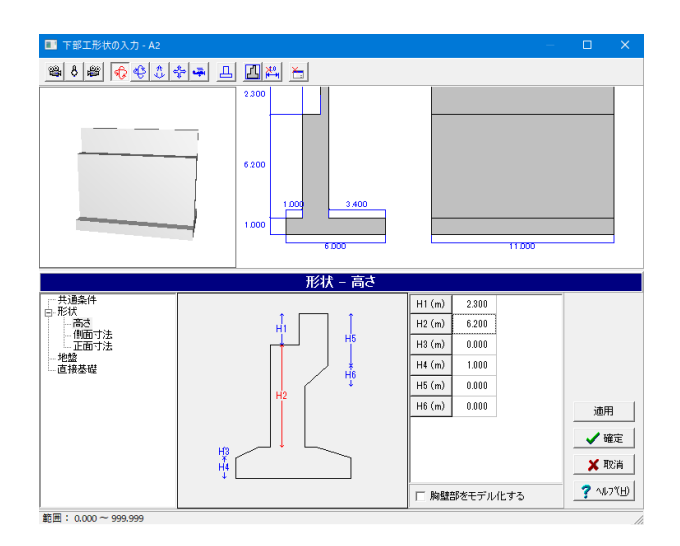

■ 下部工形状の入力 - A2 800000000000  $6.200$  $\frac{1}{2}$ 形状 - 側面寸)  $B1(m)$ 0.50  $B2(m)$  $1,100$ ○高さ<br>■ ■<br>正面寸法  $B3$  $0.000$  $B3(m)$ --------------<br>-- 地盤<br>-- 直接基礎  $F1(m)$  $\begin{array}{c} \hline 6.000 \end{array}$  $F2(m)$  $1.000$  $F3(m)$  $0.000$ 通用  $F4(m)$  3.400  $+50-4$  $\leftarrow F4 \rightarrow$ √確定 ■ ※ 取消  $\frac{1}{\sqrt{1-\frac{1}{2}}\sqrt{1-\frac{1}{2}}\sqrt{1-\frac$  $3000$ □ 胸壁部をモデル化する

## 形状-高さ

### 形状-高さ

構造物の高さに関する入力を行います。 →下記内容で設定します。

下部工形状の入力-A2が展開されます。

コンクリート:ヤング係数  $\rightarrow$  [2.55E+007]

基礎形式 →「直接基礎」

「共通条件」の入力画面になっていることを確認します。

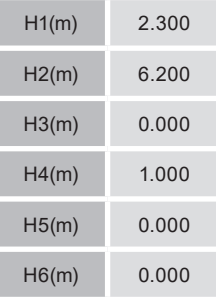

#### 形状-側面寸法

#### 形状-側面寸法

構造物の側面に関する寸法を入力します。 →下図内容で設定します。

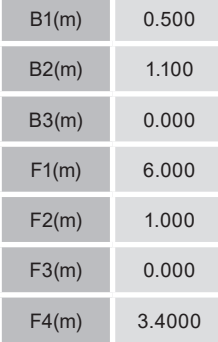

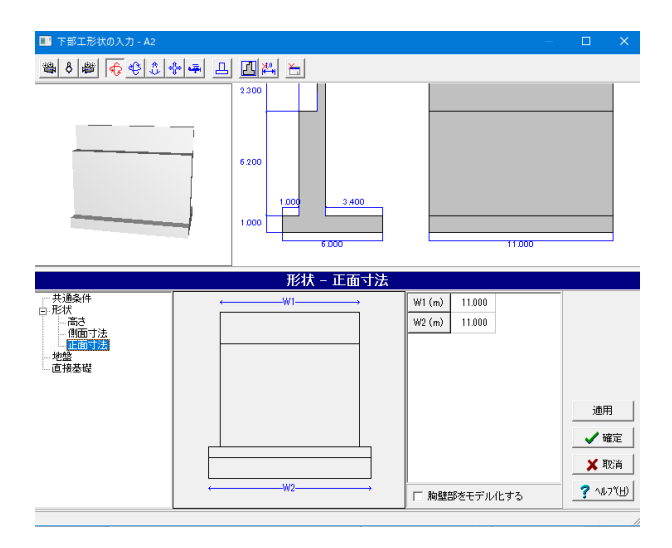

**DB** 下

- 形状<br>- 「高さ<br>- 「側面寸法<br>- 地盤<br>- 直接基礎<br>- 直接基礎

範囲: 0.001~99.999

s on

 $|\frac{p}{m}|$ Π

1.00  $100$ 

 $\overline{\phantom{a}}$ 

層種 平均N值 Vs計算値 Vsi実測値

地盤

-1

 $\frac{1}{1000}$ 

通用  $\begin{array}{|c|c|} \hline \hline \rule{0.3cm}{.5cm} & \mathbf{\#}\bar{\mathbf{\Xi}} \end{array}$ XICA  $?$   $M^{\gamma}$ 

地盤の凌形1番駅<br>ID - - - - 直接入力<br><sub>2.</sub>EO (EQ無)<mark>で</mark> 直接入力

合地盤データ続込

#### 形状-正面寸法

#### 形状-正面寸法

構造物の正面に関する寸法を入力します。 →下記内容で設定します。 W1(m) : 11.000 W2(m) : 11.000

入力後、「適用」をクリックし3D画面に反映させます。

#### 地盤

#### 地盤

共通条件において、地盤条件に「条件入力」を、または基礎形 式に「杭基礎」を選択した場合に、地盤条件を入力します。 今回は入力の変更はありませんので入力を確認します。

#### 地盤種別の判定確認

現在入力している地層データの地盤種別が確認できます。「適 用」または「詳細結果」をクリックしてください。 すると「地盤種別の判定」に「Ⅰ種地盤」と表示されます。

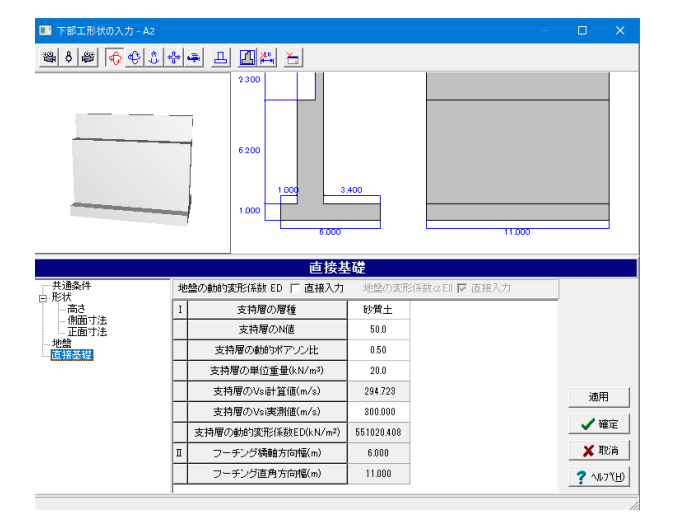

#### 直接基礎

今回は入力の変更はありませんので、入力を確認します。

入力を確認後、確定ボタンを押します。

<span id="page-37-0"></span>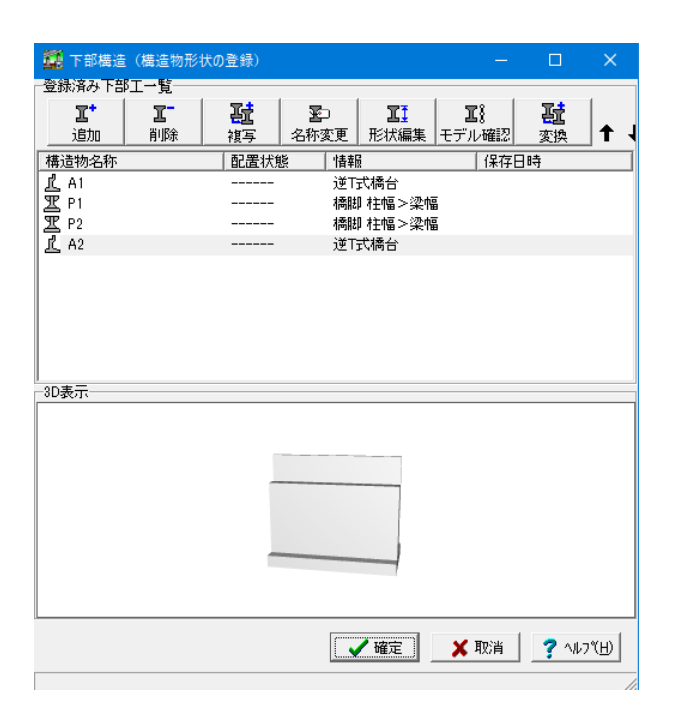

## 1-3 橋梁モデルの解析

#### 縦断線形

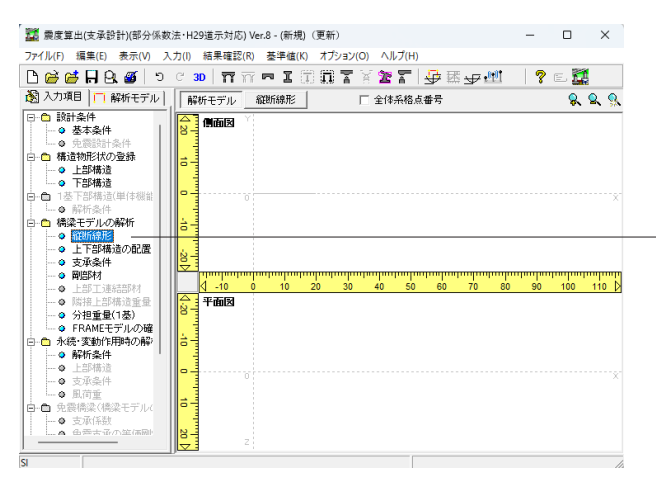

#### 橋梁モデルの解析

縦断線形

-----------<br>「橋梁モデルの解析」 — 「縦断線形」 をクリックします。 すると「縦断線形(橋梁モデルの解析)」画面が展開されま す。

#### 橋梁モデルの解析

上部構造と下部構造の組合せにより、橋梁モデルを作成し、そ の解析を行います。

#### 下部構造(構造物形状の登録)画面に戻ります。

これまでに設定した下部工が全て入力されていることが確認 できます。

確定ボタンを押します。

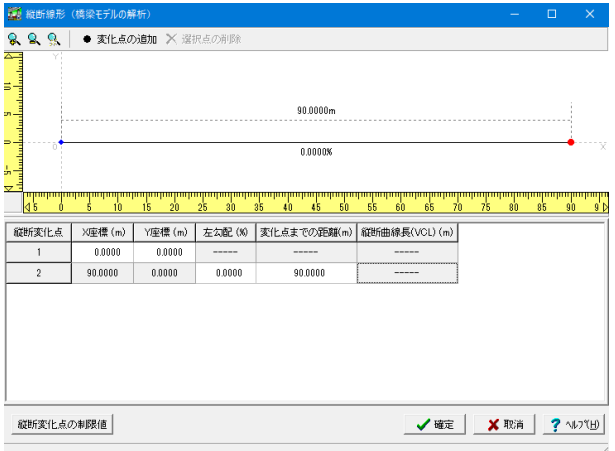

#### 縦断線形

縦断線形の定義を行います。線形の変化が無い(高低差が無 い)場合には、特に入力の必要はありません。デフォルトのま まで結構です。 →下図内容で設定します。

「縦断変化点の制限値」をクリックします。

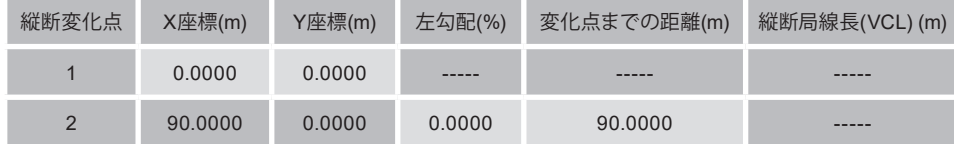

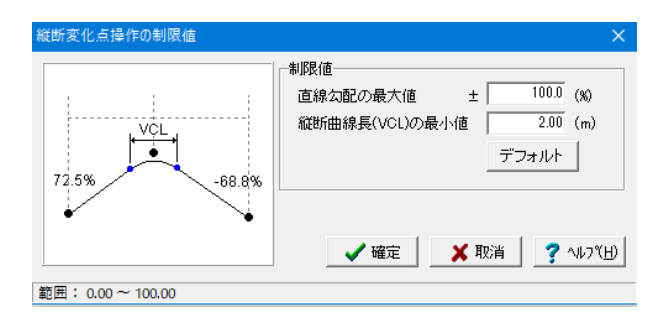

### 構造物形状の登録 縦断変化点の制限値

「縦断変化点の制限値」では、以下のような設定が可能で す。 制限値 直線勾配の最大値 ± : 100.0(%)

縦断局線長(VCL)の最小値 : 2.00(m)

#### 縦断変化点の制限値

縦断線形の直線勾配および緩和区間の制限値を指定します。

#### 縦断曲線長(VCL)の最小値

緩和曲線の水平距離の最小値を設定します。

#### 上下部構造の配置

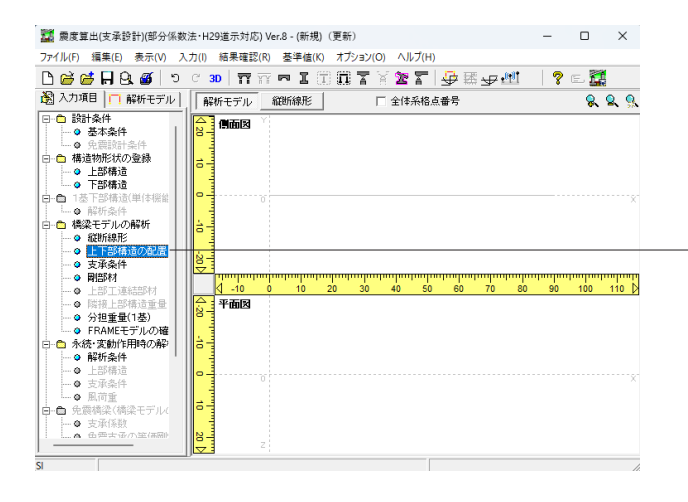

#### 橋梁モデルの解析

上下部構造の配置

「橋梁モデルの解析」-「上下部構造の配置」をクリックしま す。

すると「上部工を追加(配置)」画面が表示されます。

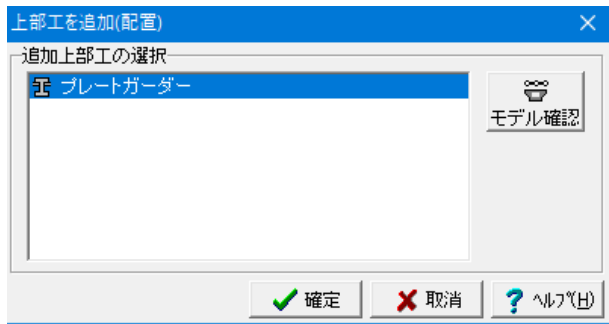

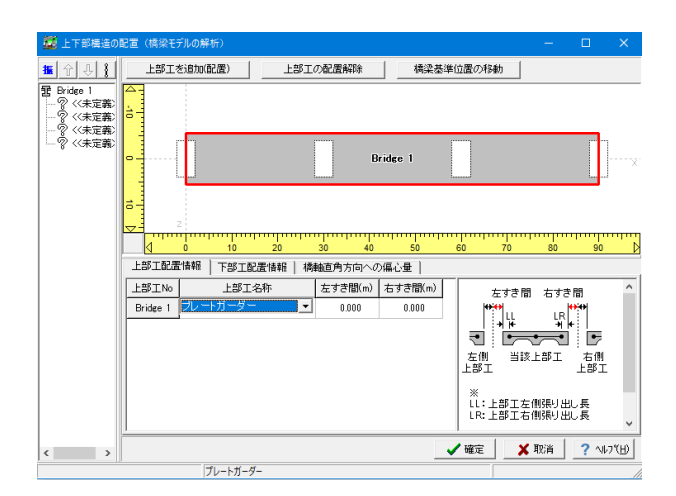

#### 上部工を追加(配置)

追加上部工に「プレートガーダー」が選択されていることを確 認し、確定ボタンをクリックします。

上下部構造の配置 橋梁モデルの配置を行います。

#### 上下部構造の配置 上部工配置情報

「上下部構造の配置(橋梁モデルの解析)」画面が展開されま す。

Bridge1が選択されていることを確認し、上部工配置情報、 下部工配置情報、橋軸直角方向への偏心量を入力していきま す。

### Bridge1

→下図内容をご確認ください。

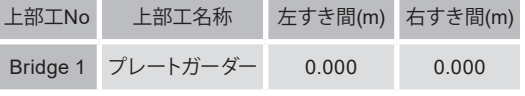

#### 上部工配置情報

配置する上部工情報を設定します。表で上部工を選択すると、 図面上でその上部工が選択色で表示されます。

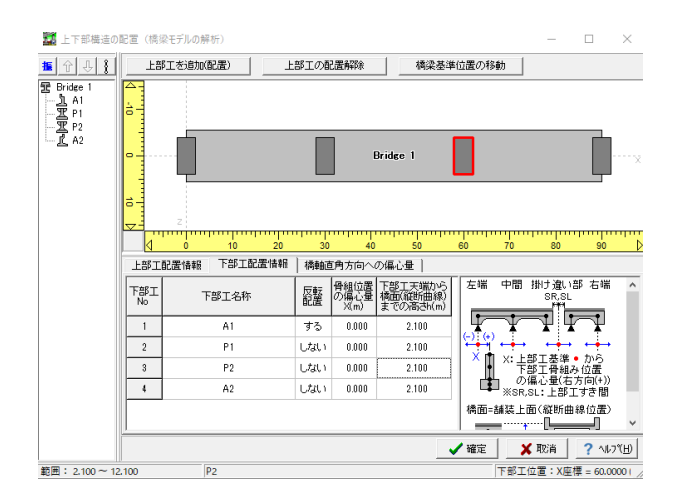

#### 上下部構造の配置

#### 下部工配置情報

配置する下部工情報を設定します。表で下部工を選択すると、 図面上でその下部工が選択色で表示されます。

#### 下部工名称

登録済みの下部工から配置する下部工を決定します。同一下部 工を複数箇所に設置することはできませんので、配置に必要 な数だけ下部工を作成しておく必要があります。 以下の拡大図を参考にドロップダウンリストからそれぞれ下部

工を選択します。

すると左上のBridge1下部工の名称が反映されることがわかり ます。

#### 反転配置

→「する」または「しない」を選択します。

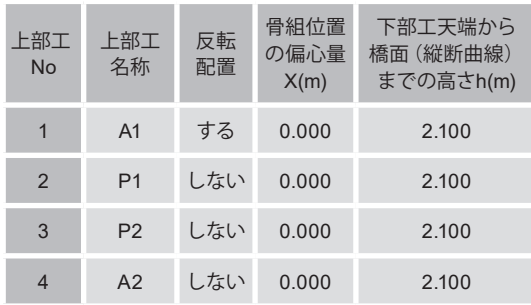

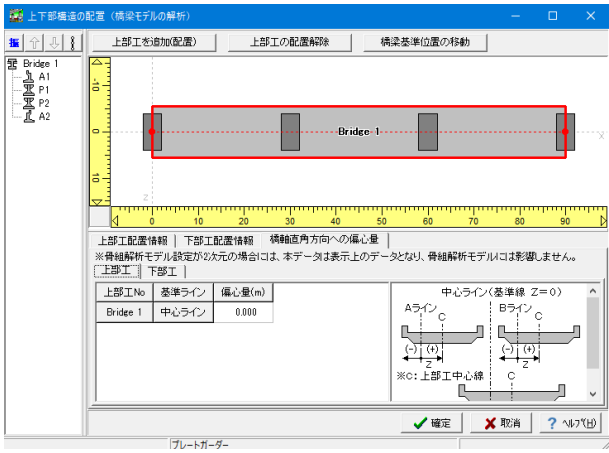

#### 上下部構造の配置 橋軸直角方向への偏心量 上部工

配置構造物の偏心量を入力します。 →下図内容をご確認ください。

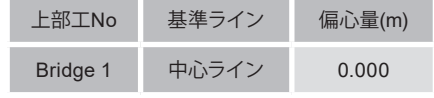

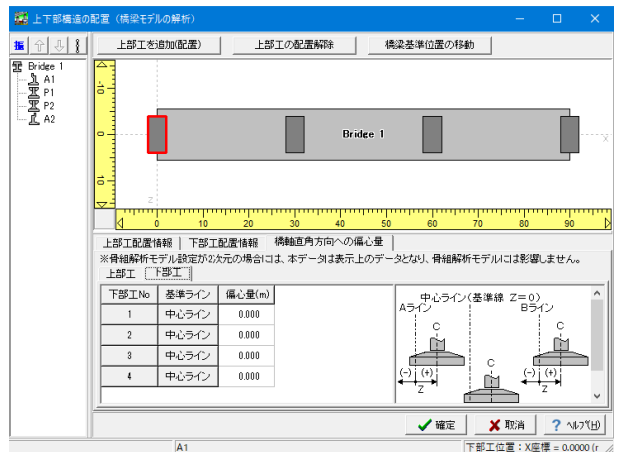

#### 上下部構造の配置 橋軸直角方向への偏心量 下部工

配置構造物の偏心量を入力します。 →下図内容をご確認ください。

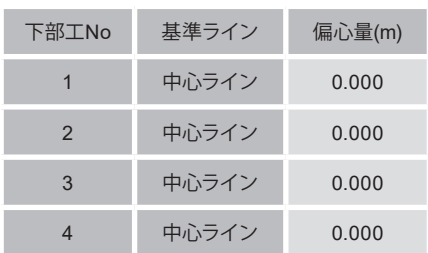

確認後、確定ボタンを押します。

#### 支承条件

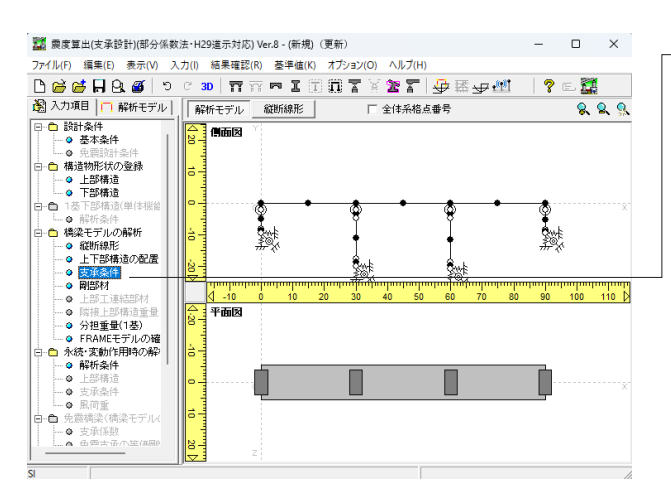

#### 橋梁モデルの解析 支承条件

「橋梁モデルの解析」ー「支承条件」をクリックします。

#### 支承条件

上部工の各支点の支承条件を入力します。

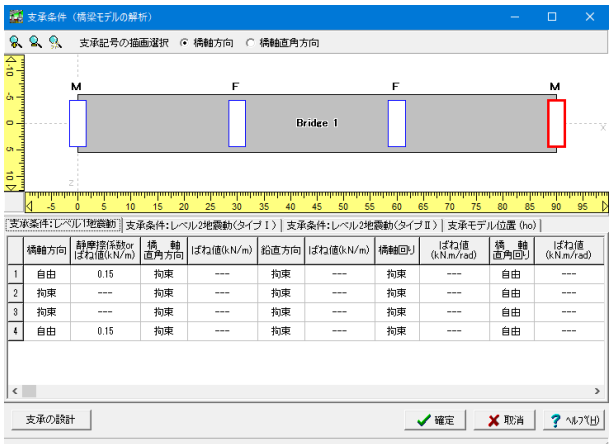

#### 支承条件

支承条件:レベル1地震動

→下図内容で設定します。

#### 橋軸方向

「拘束」、「自由」、「ばね」から選択します。入力を変更する 際は、該当する橋軸方向の上でクリックし変更します。

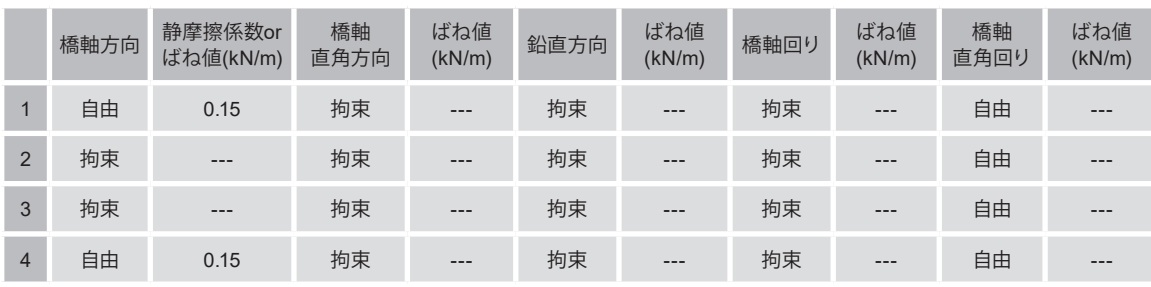

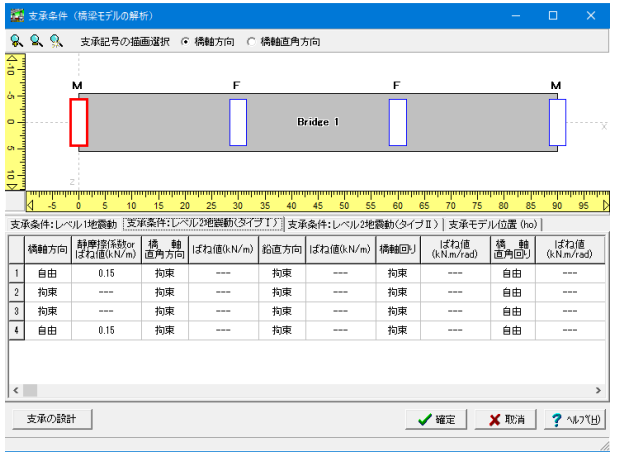

支承条件 支承条件:レベル2地震動(タイプⅠ) →下記内容で設定します。

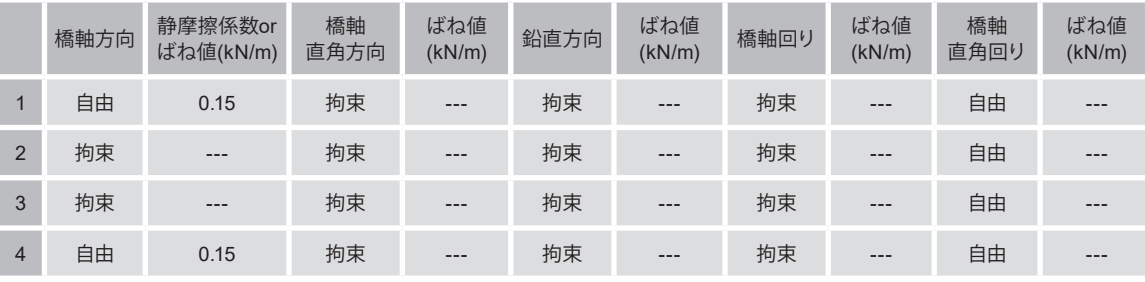

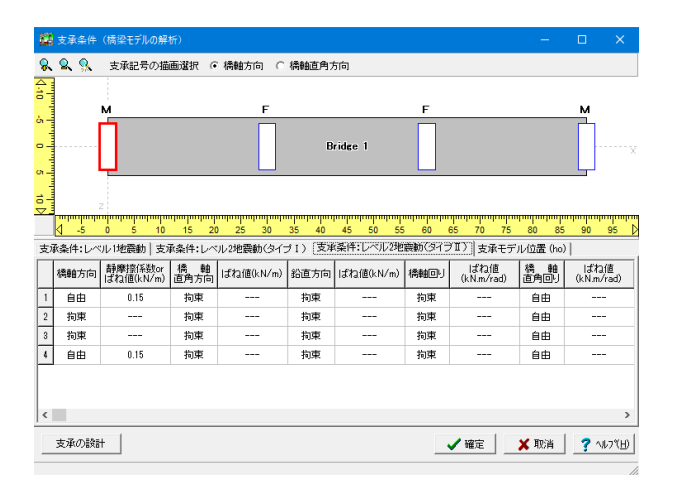

#### 支承条件

支承条件:レベル2地震動(タイプⅡ) →下図内容で設定します。

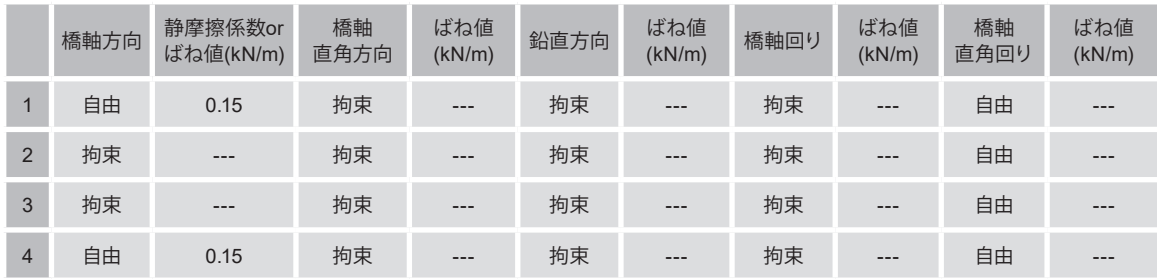

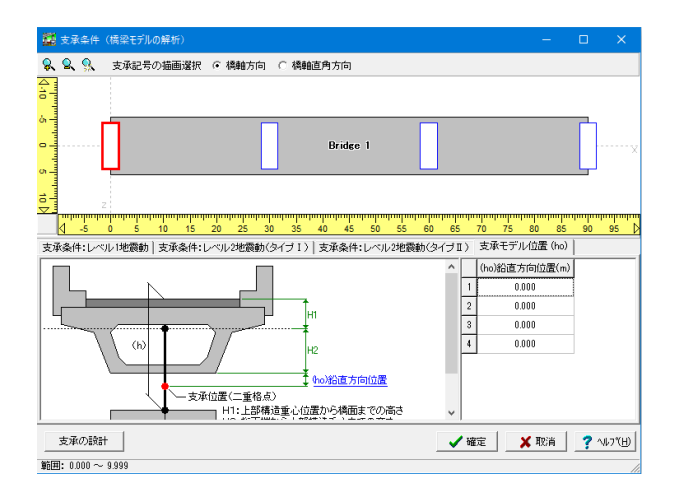

## 支承条件

支承モデル位置(ho) (ho) 鉛直方向位置 骨組みモデルにモデル化するときの支承位置を入力します。上 部構造下面位置を基準とした距離を指定します。 入力に変更はありません。

確認後、確定ボタンを押します。

#### 剛素材

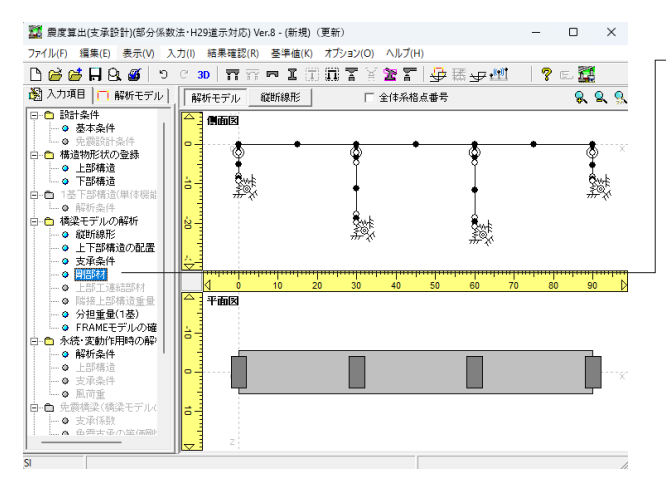

橋梁モデルの解析 剛部材

「橋梁モデルの解析」ー「剛部材」をクリックします。

#### 剛部材

道路橋示方書Ⅴ耐震設計編において、剛性=∞と示される部 材についての設定を行います。プログラムでは、この部材を完 全剛体として取り扱う事ができません。その為、ここで設定さ れた断面諸値を剛部材として適用します。

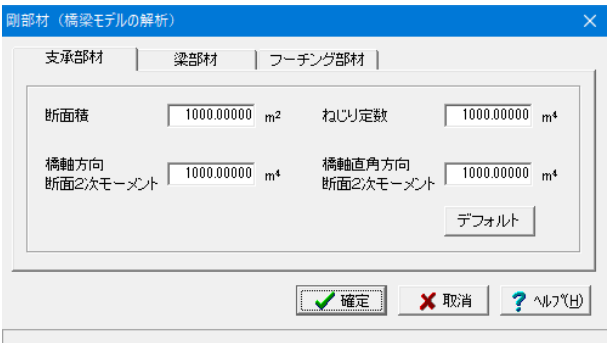

#### 剛部材 (橋梁モデルの解析) 支承部材 梁部材 | フーチング部材 |  $\sqrt{1000.00000}$  m<sup>2</sup>  $1000.00000 m<sup>4</sup>$ 断面精 ねじり定数 橋軸直角方向<br>断面2次モーメント <mark>[ 1000.00000</mark> m<sup>4</sup> 橋軸方向<br>断面2次モーメント │ <sup>1000,00000</sup> m<sup>4</sup> デフォルト **マ曜定 ×取消 ?** ルバリ

#### 剛部材 支承部材

下部工天端~上部工質点までの部材 入力に変更はありません。数値を確認します。

剛部材 梁部材

橋脚形状梁部材 入力に変更はありません。数値を確認します。

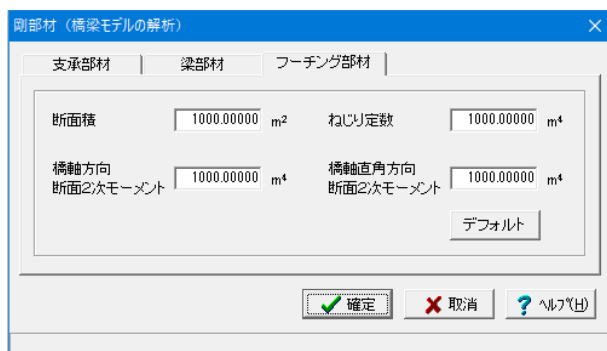

### 剛部材

フーチング部材 下部工フーチング部材 入力に変更はありません。数値を確認します。

確認後、確定ボタンを押します。

### 分担重量(**1**基)

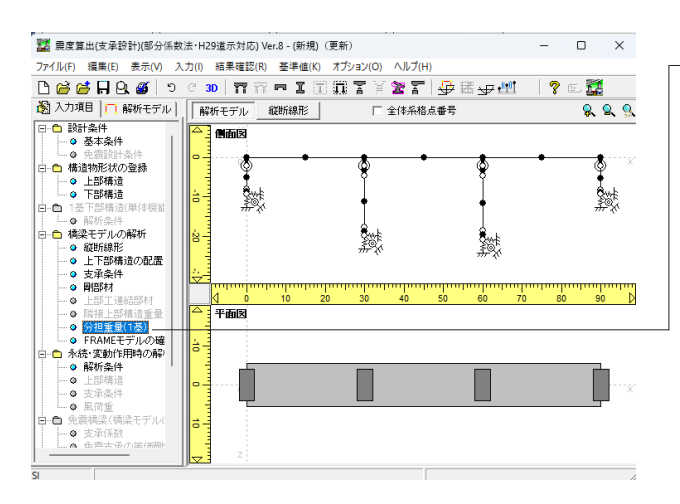

### 橋梁モデルの解析

分担重量(1基) 「橋梁モデルの解析」 -「分担重量(1基)」をクリックしま す。

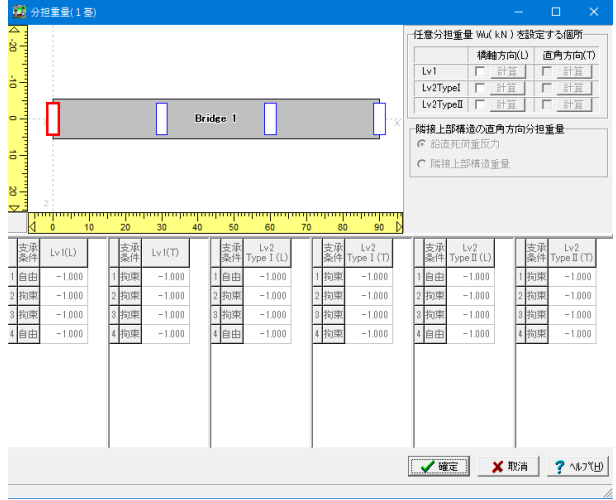

#### 分担重量

「設計振動単位の自動判定」により、1基下部構造とそれが支 持する上部構造からなる設計振動単位と判定された振動単位 系の固有周期算定に用いる上部構造重量を指定します。このツ リー項目は「設計条件|基本条件|橋梁モデルの解析|設計振 動単位の自動判定による総合計算」が選択されている場合の み有効となります。

確認後、確定ボタンを押します。

#### **FRAME**モデルの確認

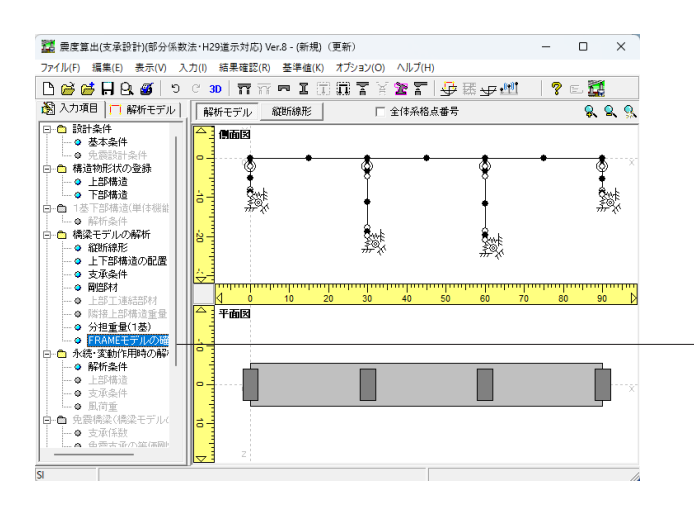

#### 橋梁モデルの解析 FRAMEモデルの確認

「橋梁モデルの解析」-「FRAMEモデルの確認」をクリック します。

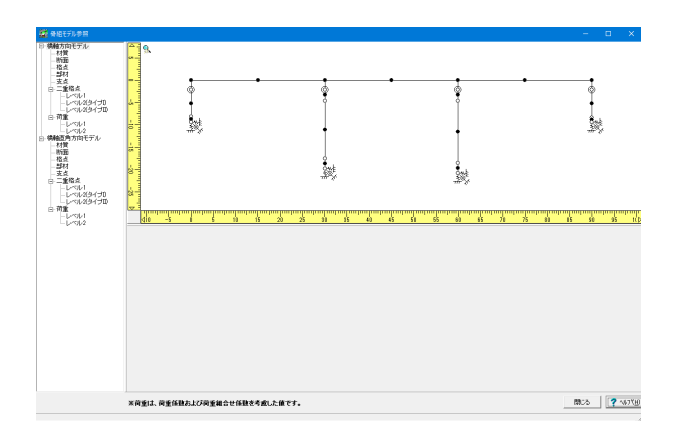

#### FRAMEモデルの解析確認

橋梁モデルとして作成された解析用骨組モデルを確認する機 能です。 ※この画面で、データの修正を行うことはできません。

各モデルの確認を行うことができます。

#### データの表示

画面左側のツリーで選択された項目のデータを、画面右下のリ ストに表示します。

#### 図面の移動、拡大、縮小

図面上で右クリックすると、図面表示に関するメニューが表示 されます。

確認後、閉じるを押します。

## <span id="page-46-0"></span>1-4 永続・変動作用時の解析

#### 解析条件

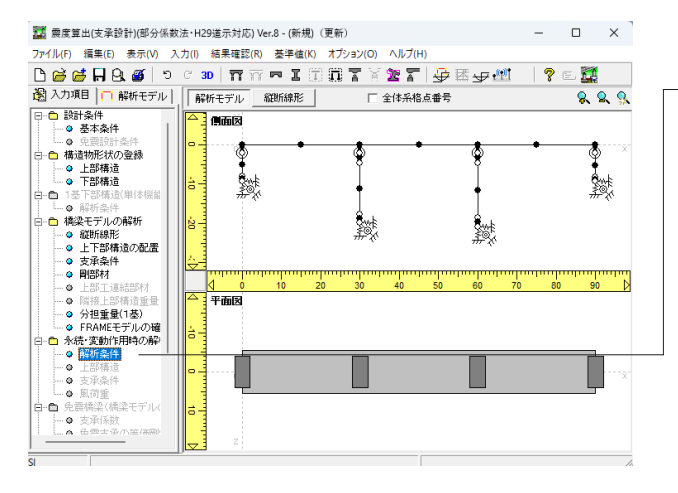

永続・変動作用時の解析

解析条件

「永続・変動作用時の解析」-「解析条件」をクリックしま す。

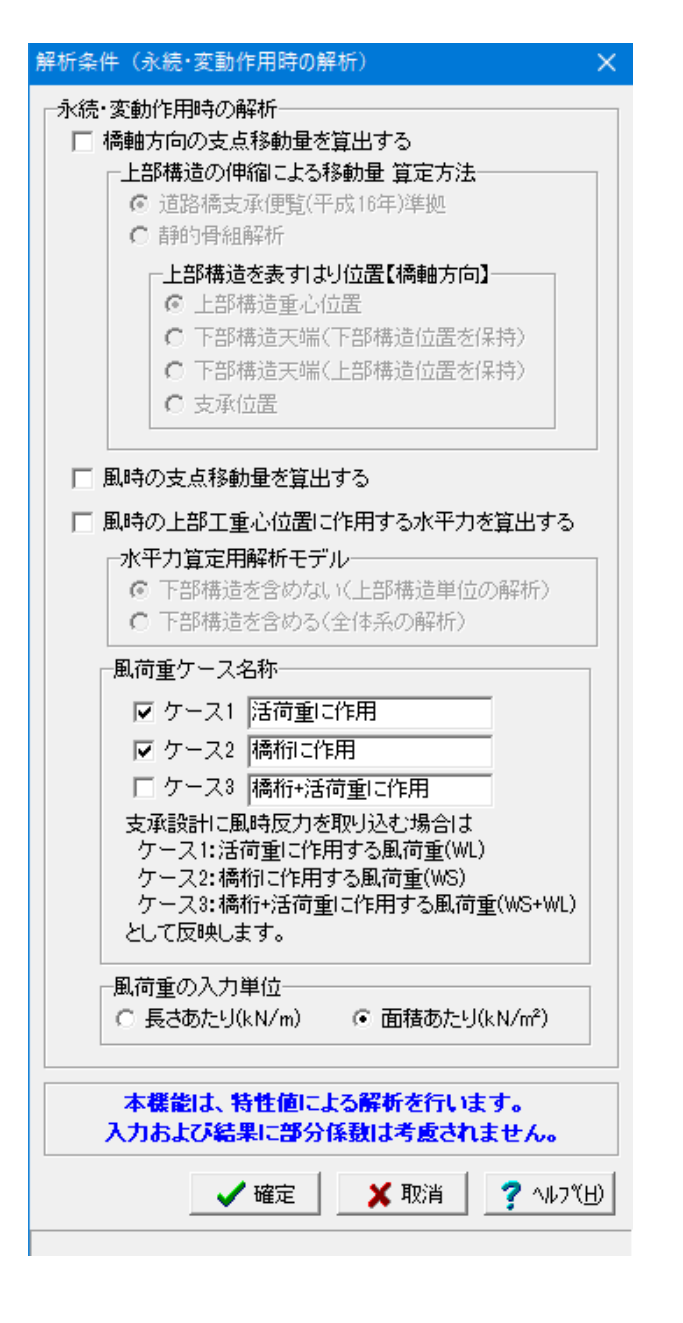

#### 解析条件

確認後、確定ボタンを押します。

## <span id="page-47-0"></span>1-5 下部構造の水平方向の剛性

#### 解析条件

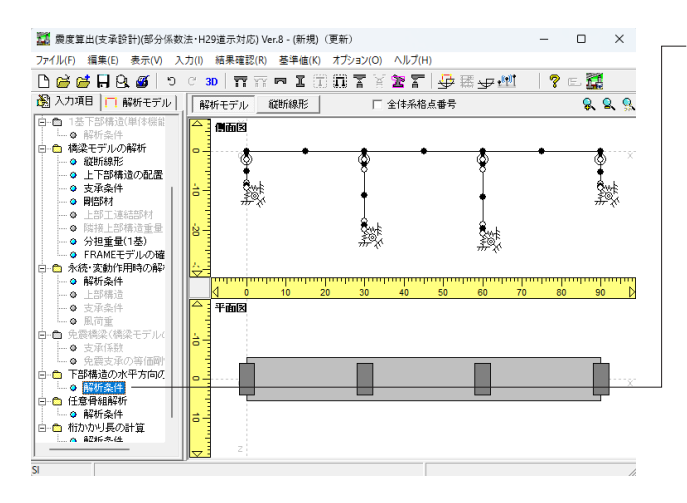

下部構造の水平方向の剛性

解析条件 「下部構造の水平方向の剛性」-「解析条件」をクリックしま す。

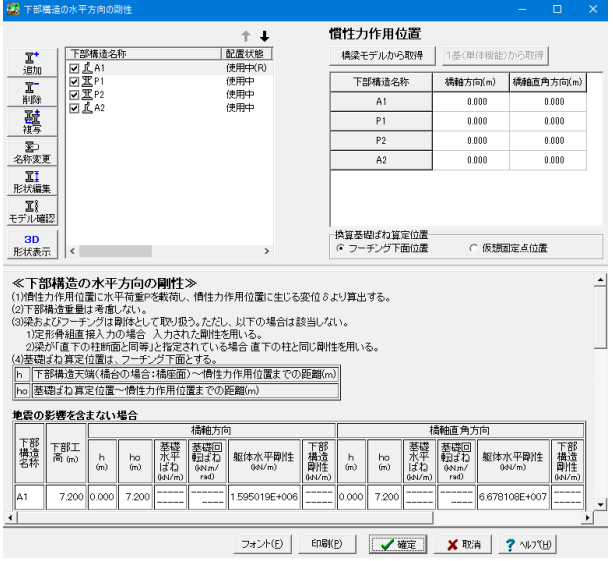

#### 解析条件

下部構造の水平方向の剛性計算を単体機能としてサポートし ます。弾性荷重法を用いて、下部構造の水平方向の剛性を算出 します。

計算対象の下部構造を選択します。

確認後、確定ボタンを押します。

## <span id="page-48-0"></span>1-6 任意骨組解析

### 解析条件

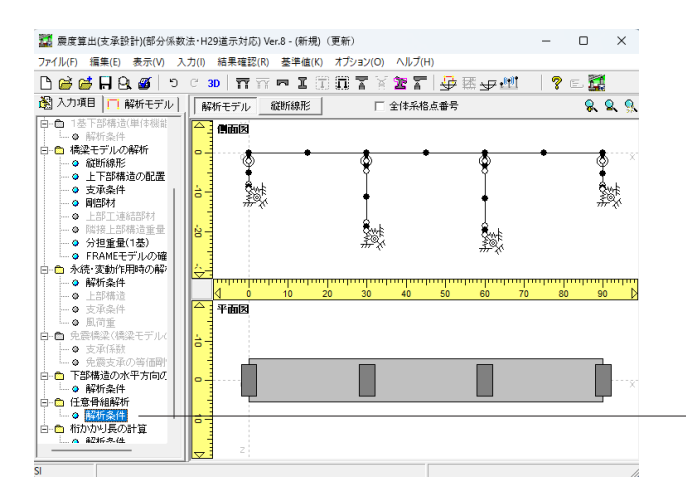

#### 任意骨組解析 解析条件

「任意骨組解析」-「解析条件」をクリックします。

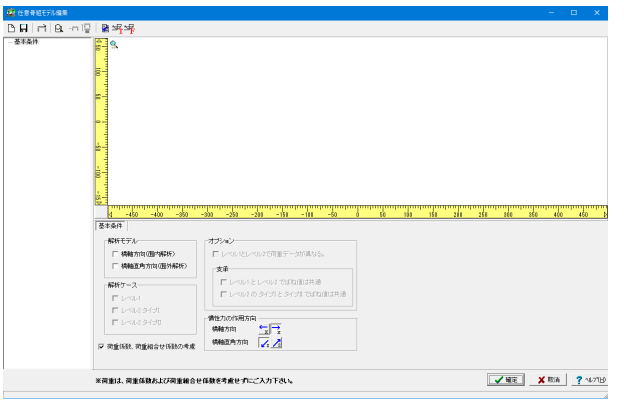

#### 基本条件

任意解析モデルの基本条件を設定します。 今回は特に設定の必要はありません。

確定ボタンを押します。

### <span id="page-49-0"></span>2 計算

## 2-1 結果確認

#### 震度算出(支承設計)解析結果

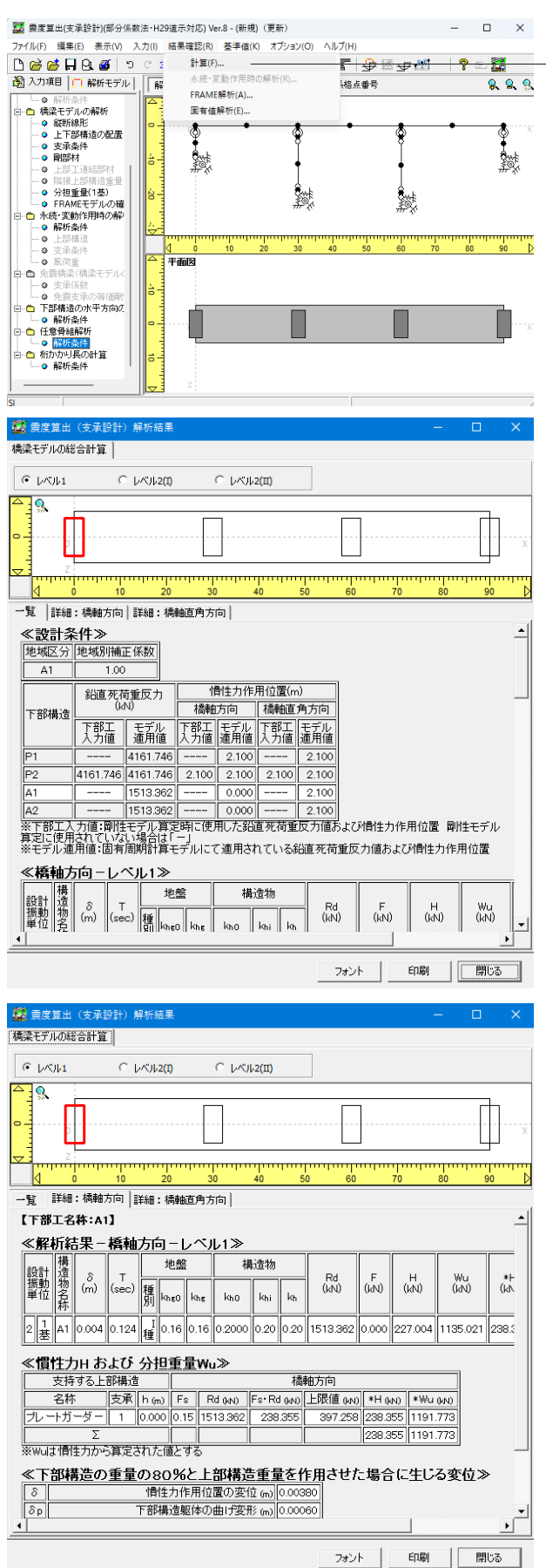

#### 計算 計算確認

「結果確認(R)」-「計算(F)」をクリックし計算を行いま す。

#### 計算

橋梁モデルの解析、および1基株構造の解析(単体機能)を実 行し、固有周期、上部工分担重量、設計水平震度等を算出しま す。

計算実行後は、結果確認のための画面が表示されます。

#### 震度算出(支承設計)解析結果

一覧 震度算出(支承設計)解析結果が表示されます。

「一覧」タブを選択します。

選択するレベルを変えることで、結果を切り替えることが出来 ます。

### 震度算出(支承設計)解析結果

詳細:橋軸方向

「詳細:橋軸方向」タブも同様に、選択するレベルを変えるこ とで、結果を切り替えることが出来ます。

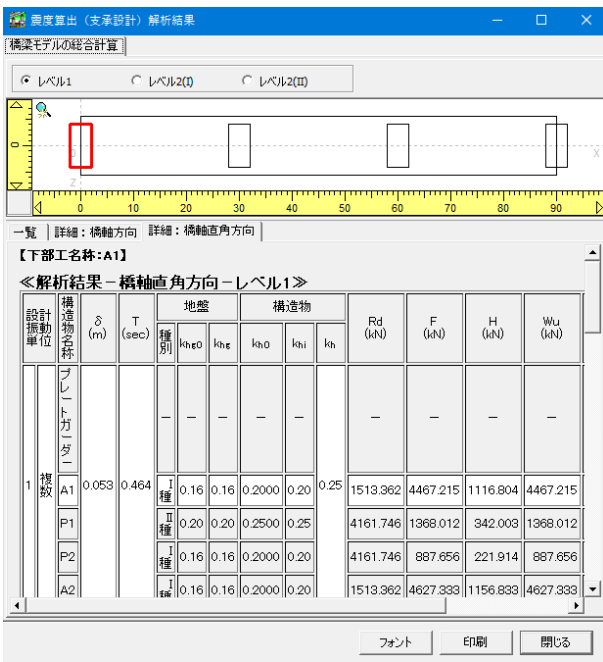

#### 震度算出(支承設計)解析結果 詳細:橋軸直角方向

「詳細:橋軸直角方向」タブも同様に、選択するレベルを変え ることで、結果を切り替えることが出来ます。

確認後、閉じるをクリックします。

### **FRAME**解析 **(A)**

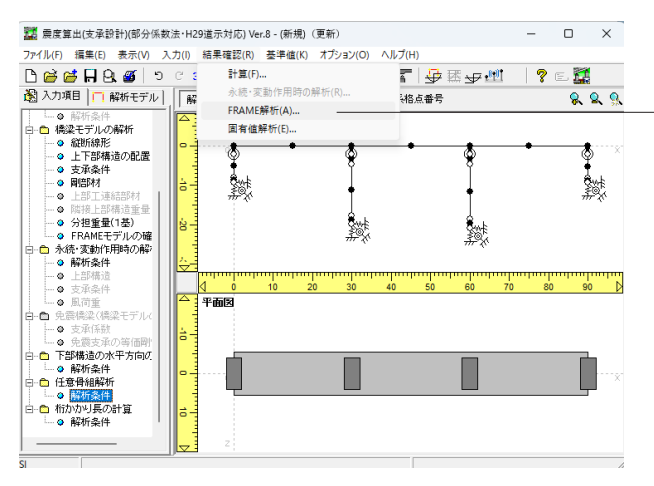

#### 結果確認 FRAME解析(A)

「結果確認(R)」ー「FRAME解析(A)」をクリックし解析を行 います。

#### FRAME解析

FRAME解析を行い、結果を表示します。本メニューは、「基本 条件|橋梁モデルの解析」で「計算する」が選択されている場 合のみ有効となります。

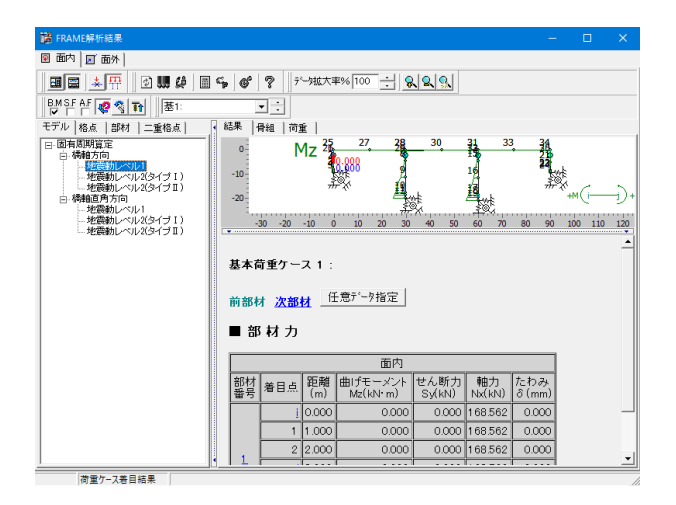

6 描画オプション設定ウィンドウ(P) @ 図 のHTMLファイル出力(H) @ 結果のHTMLファイル出力(T) <br />
HTML形式プリンタ・ファイル出力(M) **■ 結果データの出力(Q)** @ 任意データ指定(R)... 3 描画オプション(S)  $\mathbf{r}$ & 拡大(U)  $F4$ **Q** 縮小(V) F<sub>8</sub> ● 児外 **↓● 設定(X)...** ||西 ツールバー  $\mathbf{r}$ **圖 画面レイアウト変更(Z)**  $\blacktriangleright$ 

#### 固有値解析(**F**)

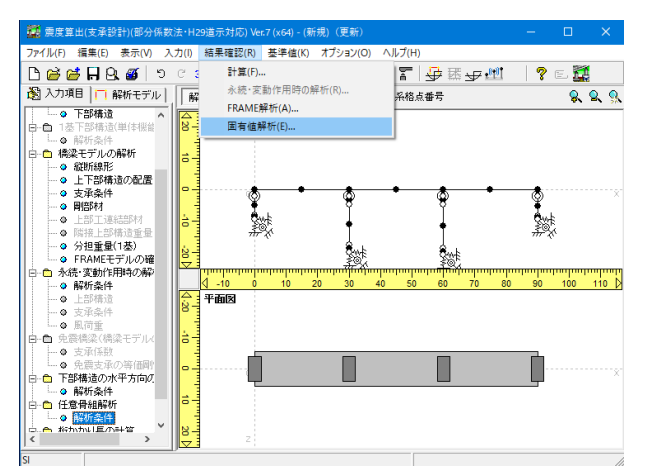

#### FRAME解析結果

表示する結果は、それぞれツリー項目の選択で切り替えます。

※画面上で、右クリックをすると下記のポップアップメニューが 表示されます。画面上部とツールボタンの操作をポップアップ メニューから実行することができます。(下記図参照)

結果を確認しましたら、画面を閉じます。

#### 結果確認 固有値解析(E)

「結果確認 (R)」 一「固有値解析 (E)」をクリックし解析を行い ます。

#### 固有値解析

固有値解析を実行します。本メニューは、橋梁モデルの解析を 行う場合のみ有効となります。

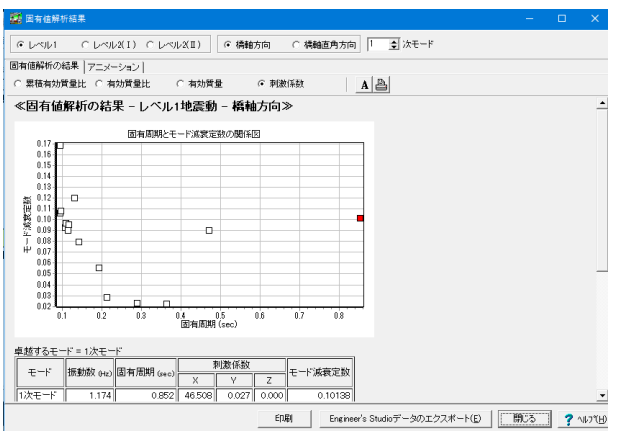

#### 固有値解析の結果

固有値解析の結果が表示されます。

#### モード

右上のモードを変更すると、連動する真ん中の表中の該当する 座標が赤く表示されます。また下に表示される表で詳しいデー タを確認できます。

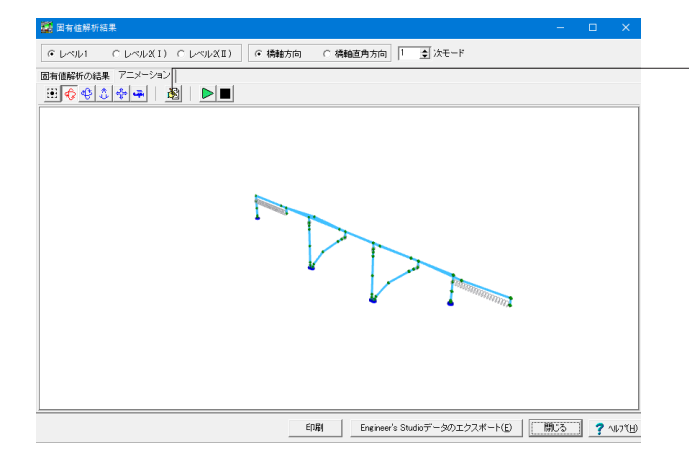

#### アニメーション 表示設定

「表示設定」をクリックし、モデルの表示設定を行います。

設定後、閉じるをクリックし、固有値解析画面も閉じます。

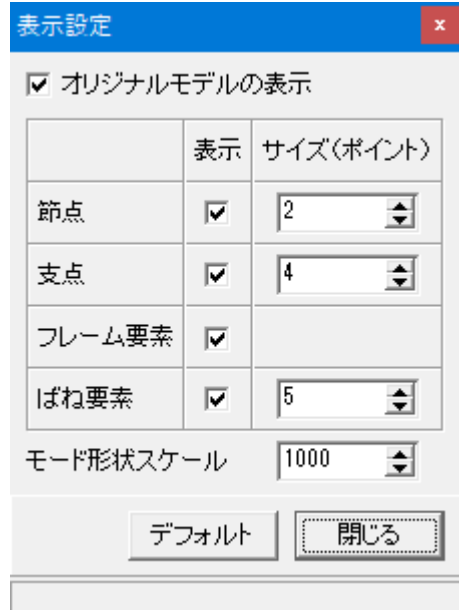

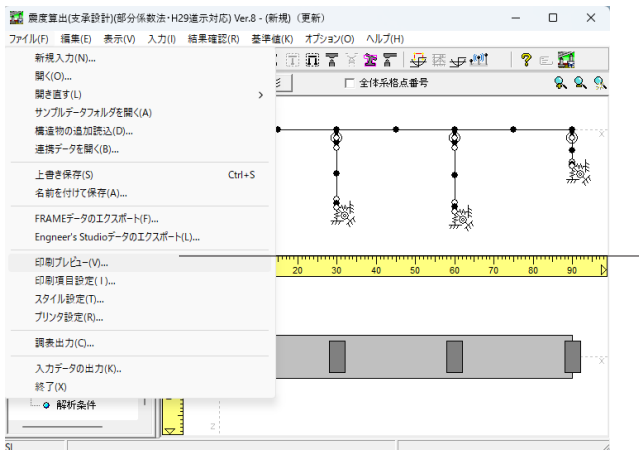

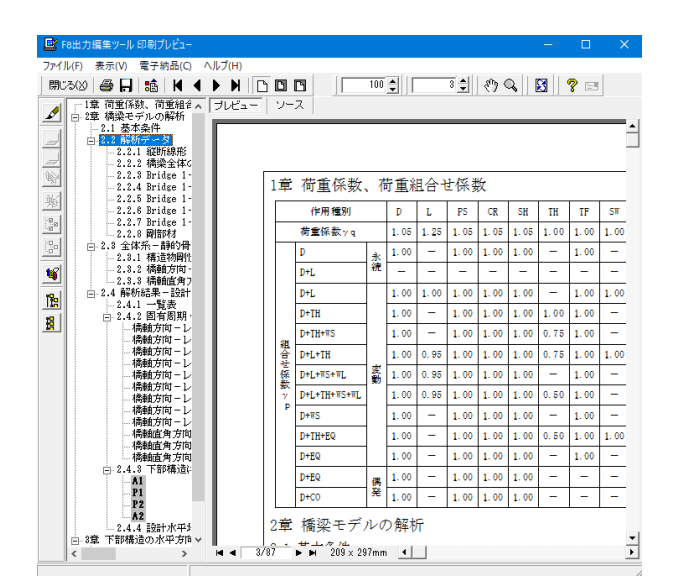

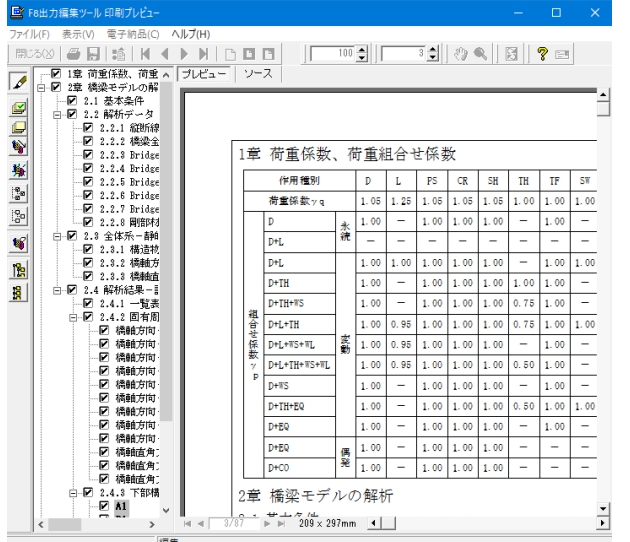

印刷プレビュー 「ファイル」ー「印刷プレビュー」をクリックします。

入力データ及び計算結果をF8出力編集ツールを用いて印刷プ レビューを行います。出力はプレビュー画面より行います。

印刷プレビュー画面が表示されます。

#### 見出しの編集

画面左端の各ボタンを押下することで、見出しの編集を行うこ とが可能です。

ツリー左にある編集ボタンをクリックした後、章番号に対する 下記の編集が可能となります。

#### ■出力項目を選択

プレビューに出力する:ツリーの「全選択ボタン」、

プレビューに出力しない:ツリーの「全解除ボタン」をクリック ■章番号を全て振り直す

ツリーの「章番号の振り直しボタン」をクリック

- ■章番号を入れ替える
- 見出しを入れ替えたい場所へドラッグして移動させる ■章番号と見出しの文字列を編集する
- 見出しをダブルクリック
- ■前章の章番号表示/非表示を切り替える

 ツリーの「前章の章番号表示/非表示切り替えボタン」をク リック

■章の追加/削除をする

対象となる見出し番号を右クリック

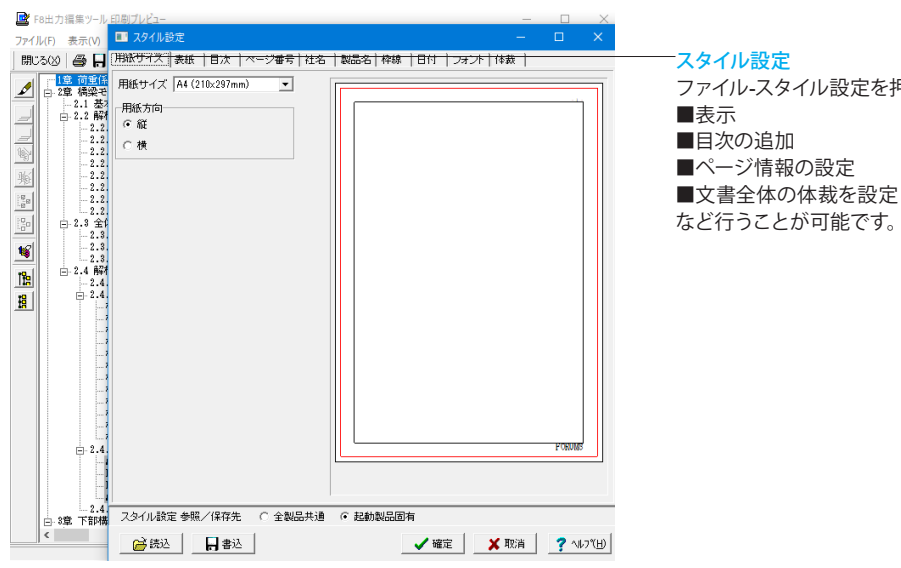

ファイル-スタイル設定を押下することで、

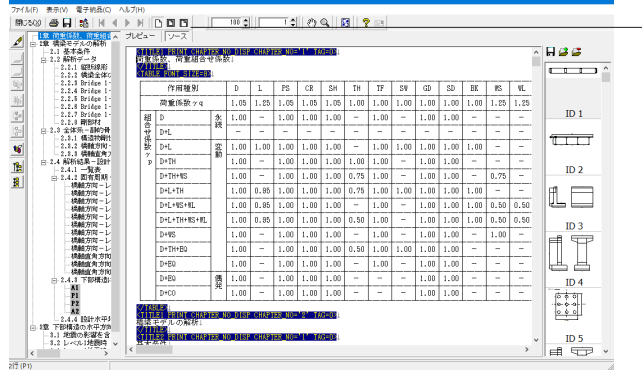

#### ソースの編集

画面上部の 「ソース」を押下することで、ソースの編集が可能 です。

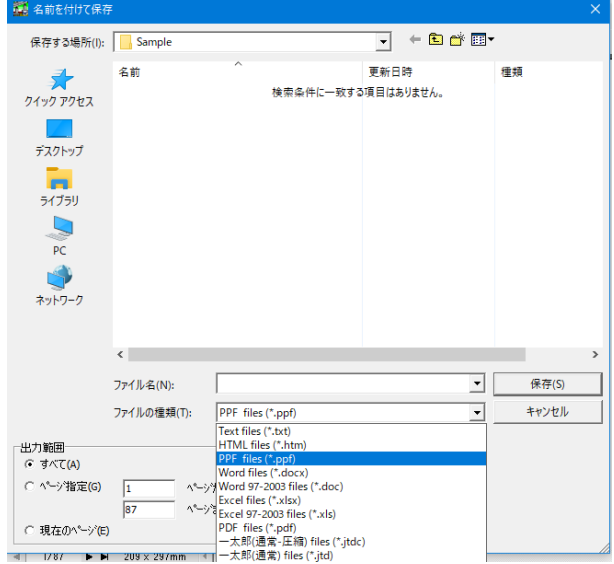

#### 保存

下記の形式で保存が可能です。 ご確認ください。 ■テキスト形式 (TXT) ■HTML形式 (HTM、HTML) ■PPF形式(PPF) ■WORD形式(DOC)

WORD形式(DOC)に出力する際にはMicrosoft(R)Word97以 降がインストールされている必要があります。 ※推奨はMicrosoft(R) Word2000以降 ※Microsoft(R)Word97では、出力時にエラーとなる可能性が あります。

<span id="page-55-0"></span>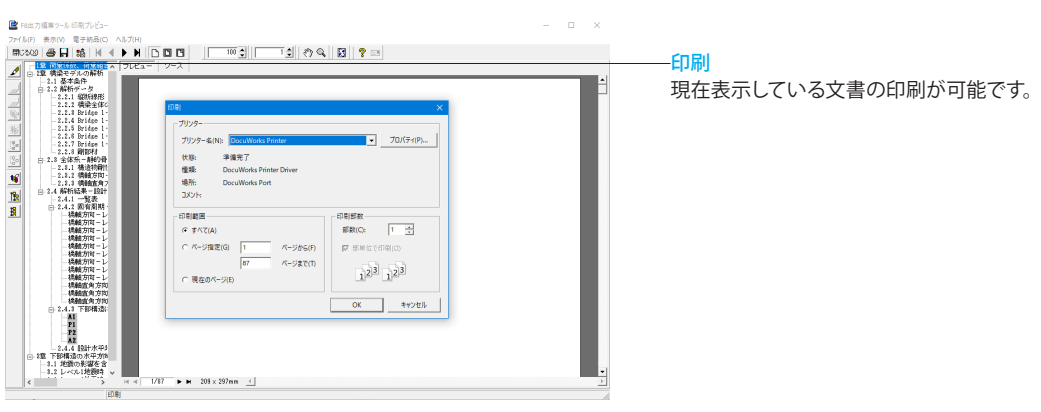

## 3 保存

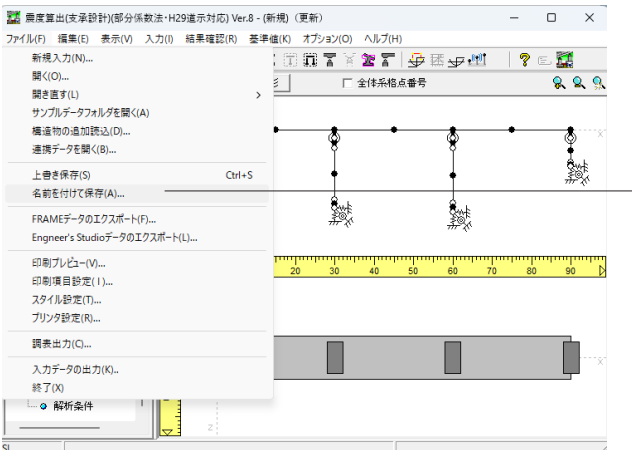

——保存 ファイルの保存について説明します。

「ファイル」ー「名前を付けて保存」またはツールバーより、「上 書き保存」をクリックします。 ファイル名に名前を入力し、「保存」をクリックします。

#### 保存

編集中のデータに新しい名前を付けて保存します。

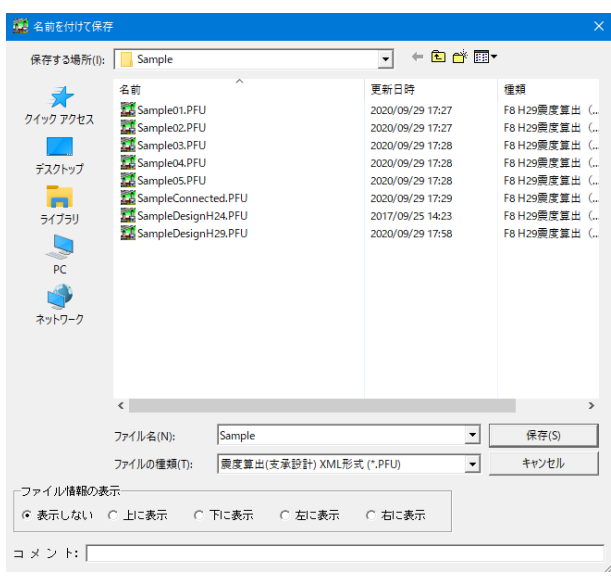

## <span id="page-56-0"></span>第3章 Q&A

### 1 適用範囲、適用基準

#### Q1-1 H24版のデータを読み込んで計算を行う事ができるか。

A1-1 読込は可能ですが、下部構造製品と連動している場合はそのまま計算することは出来ません。 それぞれの下部構造製品のH29対応版で保存し直す必要があります。

> 震度算出で下部構造を入力している場合は、計算が可能です。 ただし、H29版では杭基礎の基礎ばね算定において、Kvを自動で計算することが出来ません。 杭基礎をご利用の場合は、別途算定したKvを直接指定していただきますようお願い致します。

#### Q1-2 震度計算で、加震方向を→、←の2方向で計算することができるか。

- A1-2 加力方向の変更しての検討は可能ですが、2方向(→、←)同時には解析出来ません。 加力方向は、「基本条件|慣性力の作用方向」にて設定します。 同時に計算が出来ませんので、切り替えて計算頂くか、加力方向の異なる別ファイルとして頂きますようお願い致します。
- Q1-3 上部構造の中間に支承をモデル化し、その位置に上部構造のはりを設定したい。
- A1-3 Ver.4.1.0~は、橋軸方向の上部構造はり位置として「支承位置」を選択することが出来ます。
- Q1-4 「支承条件」画面に「支承モデル位置(ho)」の入力箇所が表示されません。どうやって指定すれば良いのでしょうか。
- $A1-4$ 「基本条件」画面で「支承モデル(2重格点)位置」の設定で「□下部構造天端位置とする」がチェックされている場合は自 動で下部構造天端位置に支承をモデル化するので位置の入力は表示されません。 直接指定したい場合は、このチェックを外して下さい。

#### Q1-5 下部構造の入力に地下水位の設定が無いが影響は考慮されないのか。

A1-5 地盤種別の判定には、影響しません。 基礎ばねを算定する際に地盤の動的ポアソン比を使用しますが、こちらが地下水位以浅、以深で値が変わります。 層毎の設定になりますので、地下水位で分割してご入力下さい。 基礎ばね算定における単位体積重量は、水位によらずγt:湿潤重量を適用する為、地下水位の影響はありません。

#### Q1-6 Bridge番号を起点側から振り直すことができますか?

- A1-6 可能です。 ツリーメニューを「解析モデル」に切り替えて、メニュー「編集」または解析モデルのツリー上で右クリックをすると上部工 番号の入れ替えおよび振り直しのメニューが表示されます。 この機能は、位置関係を変えずに定義の順番のみ変更するものです。 定義の順を入れ替えて、番号の振り直しを実施すると上から順にBridge1~Nへ振り直しをします。
- Q1-7 上部構造の質点重量の合計値が想定と合いません。上部構造重量を任意で指定する方法がありますか。
- A1-7 上部構造編集画面の「荷重入力」ボタンより、任意荷重の設定が可能です。 画面左下の「□自重の自動計算」がチェックされている場合は、「自重の自動計算値+任意荷重」が考慮されます。 全ての荷重を任意で設定する場合は、「□自重の自動計算」のチェックを外してご入力下さい。

#### $O1-8$ 鋼橋の荷重入力で「自重の自動計算」にチェックを入れた場合、計算されるのは鋼重のみでしょうか。

A1-8 自重の自動計算においては、舗装、高欄、桁(鋼材)の重量が考慮されます。 ヘルプ「入力データ|構造物形状の登録|上部構造|上部工データ|支間割・諸量値・荷重・壁高欄・舗装|重心位置」を ご参照下さい。 ※上部構造形状入力「重心位置」画面からヘルプボタンを押下すると表示されます。

#### Q1-9 震度算出内の下部構造入力で杭基礎の軸方向ばねを算定する方法はないのでしょうか。

A1-9 Ver.6.0.0にて、杭軸方向ばねの自動計算に対応しました。

#### Q1-10 ヘルプに「基本的には床版が桁と一体となって挙動すると考える場合には床版の剛性を考慮することになります。」とあり ますが、非合成箱桁橋でも床版が桁と一体となって挙動すると考えればよろしいのでしょうか?

A1-10 「設計要領第二集 橋梁建設編 (平成28年8月)」のP3-34に下記の記述がございます。 2)上部構造の剛性は、床板を含めて全断面有効として算出してよい。 地震時においては床版は桁と一体となって挙動することから、床版は合成桁、非合成桁に関わらず全断面有効として上部 構造剛性を算出してよい。 上記より、「非合成箱桁橋でも床版が桁と一体となって挙動する」と考えるのがよろしいかと存じます。

#### Q1-11 上部構造重量を分布荷重で入力すると質点重量の値に端数が生じますが、これを丸めて指定する方法はありませんか。

- A1-11 端数を丸めるような設定はございません。 分布荷重で算定された値を集中荷重として入力し直すと端数を丸めて入力はできます。 その他の方法としては、骨組み直接入力へ変換して重量を調整する方法があります。
- Q1-12 上必要桁かかり長の計算はできませんか。
- A1-12 Ver.7.0.0で対応しました。 可動支承における支承の最大応答変位の算定には、平成14年版の道示に記載された式を適用しています。

#### Q1-13 変化点の追加方法、線形の設定方法を教えて下さい。

- A1-13 変化点は、「変化点の追加」ボタン押下後に図中の追加したい大体の場所をクリックすると追加されます。 正確な位置修正は、下部の表で行ってください。 縦断線形の長さおよび勾配の変更は図でも可能ですが、数値の調整は下部の表にて行ってください。 縦断線形を設定する場合は、橋梁をすべてカバーできるように設定します。 橋梁の前後にはみ出る分には問題はありません。
- Q1-14 橋軸方向の上部構造のはり位置を上部構造毎に設定することはできませんか。
- A1-14 Ver.7.0.0で、はり位置の個別設定に対応しています。 基本条件の設定で、「上部構造単位で指定(下部構造位置を保持)」を選択し、上部構造編集画面で上部構造毎にはり位 置を選択します。

#### $01 - 15$ 連結桁の設定方法を教えて下さい。

- A1-15 下記の手順で設定できます。
	- ・基本条件画面で「上部構造の連結を慮する」をチェックします。
		- ・上部構造を二つ以上同じライン上に配置します。
		- ・連結部材の設定をします。
		- 詳細は、ヘルプ「操作方法|連結桁モデルの作成方法」をご参照下さい。

#### <span id="page-58-0"></span>Q1-16 雪荷重を考慮した計算ができますか?

A1-16 Ver.8にて、雪荷重の考慮に対応しました。雪荷重を考慮した下記の値が算定できます。 固有周期 設計水平震度 雪荷重の分担重量 雪荷重の慣性力 雪荷重の分担重量 雪荷重の慣性力 ※道示Ⅰ共通編 ⑨D+TH+EQで示される荷重組み合わせ係数を考慮します。

### 2 解析関連

- $O<sub>2-1</sub>$ 道示V耐震設計編P261に記載される橋台支承部に作用する水平力(0.45倍震度による慣性力)を算定することができる か。
- A2-1 Ver.3.0.0にて算定に対応しました。 また、その結果は「橋台の設計・3D配筋(部分係数法・H29道示対応)」(Ver.2.2.2以降)で入力値への取り込みが可能で す。

#### Q2-2 H24版の結果と比較するとレベル2の設計水平震度の値がかなり大きくなる。正常か。

- A2-2 H24版では、Cs(構造物特性補正係数)を考慮し、許容塑性率の値により設計水平震度が低減されていました。 khc=Cs  $\cdot$  Clz $\cdot$ khc0 Cs=1/ $\sqrt{(2\mu-1)}$  例)許容塑性率=2.5の場合にCs=0.5となりますので、設計水平震度は半分の値に低減されます。 H29版では、Csの考慮が無くなりました。  $klh = Clz \cdot klh0$ その為、許容塑性率=1以外の場合は、設計水平震度の値は大きくなります。
- Q2-3 上部構造データとして入力する鉛直死荷重反力は、どの計算に使用されるのでしょうか?
- A2-3 下記の計算に使用されます。 ・支承条件が「可動」である場合の慣性力算定 ・橋梁モデルの解析にて、1基下部構造と判定された設計振動単位の分担重量の自動算定 ※全体系Frame解析時の荷重としては、使用されませんのでご注意下さい。
- Q2-4 直接基礎の基礎ばね算定方法はどの基準書に記載があるのでしょうか。
- $A2-4$ 平成14年版の耐震設計編 P60に記載に記載がございます。 平成24年版からは基礎ばねの算定方法の記述は削除され、「道路橋示方書・同解説 V耐震設計編に関する参考資料 (平成27年3月)」のP64に記載されています。
- $Q2 5$ 橋梁モデルの解析結果で表示される慣性力の作用位置が、下記式で出した値と合いません。 慣性力作用位置=(h) - H1 H1:橋面~上部構造重心位置までの距離 (h):橋面~下部構造天端までの距離
- A2-5 隣接橋を含めて、複数の上部構造を支持している場合は、一番高い位置の値が表示されます。 当該橋だけでなく、隣接上部構造の慣性力作用位置もご確認下さい。 検討結果の「詳細」画面では、それぞれの上部構造の慣性力作用位置をご確認いただけます。
- Q2-6 分担重量や水平力は、隣接荷重も含めた結果でしょうか?
- A2-6 隣接荷重も老膚された結果です。 結果確認画面で隣接橋を支持する下部構造を選択して詳細表示を行うとそれぞれの上部構造からの分担重量および水 平力の詳細を確認することができます。

#### $O2 - 7$ ある下部構造の分担重量がマイナスになる原因は何が考えられるか。

A2-7 分担重量が負になる原因として、例えば当該下部構造だけが他の下部構造と比較して高い構造物である場合や基礎バネ 値が小さい場合などに上部構造の変位よりも下部構造自身の変位が大きくなり、下部構造が上部構造に引き戻される状 態となり、その結果、分担重量が負で発生してしまうことが考えられます。

詳細は、下記でご確認下さい。

http://www.forum8.co.jp/topic/up106-support-topics-uc1-2.htm

#### $O<sub>2-8</sub>$ 「振動単位」と「ブロック単位」の違いは?

A2-8 架け違いを有する橋梁において、桁が弾性支承または固定支承により連結されている場合に設計振動単位としては全体 系としてみなすことができます。しかし、架け違い橋脚で分けられる各区間の橋梁規模、橋脚の剛性、バネ支承のバネ定 数が大きく異なる場合は、「それぞれの桁を支持するブロック毎の振動特性を十分に耐震設計に反映さる事が重要であ る。」との考え方により、上部工単位での集計を行い固有周期を算出しています。これは、「平成8年道路橋示方書・同解 説に関する質問・回答集(3)」(平成11年3月 建設省土木研究所)に準拠したものです。

> ブロック単位の固有周期は、ブロック単位の分割された設計振動単位を構成する構造物の変位Ui 節点重量Wi より算 定されます。但し、変位および断面力につきましては、全体系で計算を行います。ブロック単位に分割されたモデルによる フレーム計算を行うのではありません。

ブロック単位と設計振動単位のどちらを採用すべきかにつきましては、設計者のご判断が必要であると考えます。

詳細はヘルプの 「計算論理および照査の方法|複数下部構造|ブロック単位固有周期の算出方法」 をご参照ください。

#### $O2-9$ レベル1とレベル2で異なる固有周期となるのはなぜでしょうか。

A2-9

橋脚の柱剛性がレベル1、レベル2で異なります。 ・レベル1コンクリートの全断面有効の剛性 (鋼材を考慮しない) ・レベル2降伏剛性 また、支承条件についてもレベル1/レベル2タイプ|/レベル2タイプ||それぞれに異なる入力が可能です。 条件が異なる場合は、固有周期に影響します。

#### $O2 - 10$ 橋梁モデルの解析で単純桁の橋軸直角方向の分担重量が、剛性差があるのに同じ値で算定されます。なぜでしょうか。

A2-10 橋軸直角方向のFrame解析において、下記条件における単純桁では、端部に発生するせん断力(分担重量)は、基礎を含 む下部工剛性および支承の剛性によらず常に左右対称で算出されます。

> (1)鉛直軸回り(θy)の支承条件が『自由』 (2)上部工の荷重状態が上部工の中心を基準に完全な左右対称

(1)の条件により、下部工のねじり剛性による影響を受けず、モデルとしては、上部工を両端バネ支点の単純桁モデルに置 き換えたモデルに等しい状態での計算と考えられますので、単純に両下部工に等しい分担重量が発生する結果となりま す。

鉛直軸回り(θy)の支承条件を『固定』にすると、下部工のねじりが影響してくることになりますので、橋軸直角方向の分担 重量も変化します。

#### Q2-11 Lv.1地震動に対する耐震性能照査では,なぜ鉄筋を無視した剛性を使用するのでしょうか。

A2-11 道路橋示方書V耐震設計編 H29版P87に下記の記述がございます。 「ここで、橋脚の全断面を有効とみなして算出される剛性とは、鉄筋コンクリート橋脚の場合はコンクリートの全断面を 有効とし、鋼材を無視して算出した剛性である」 固有周期算定においては、上記記述に準じて鋼材は考慮致しません。

#### Q2-12 慣性力の作用方向を変更すると固有周期に影響しますか?

A2-12 同じモデルであれば、荷重の作用方向を変えても水平変位の絶対値は変わらないので固有周期に影響はありません。 作用方向によって、下部構造剛性や基礎ばね値が異なる場合は、影響します。

## <span id="page-60-0"></span>3 出力及び表示

- $O3-1$ 「橋脚の設計」側で結果の取り込みを行った場合、橋脚側の比較表の分担重量が相違なしとなりますが、「震度算出」側 では赤表示となる場合があるのはなぜでしょうか。
- A3-1 ご指摘件は、取り扱い桁数の違いによる相違です。 ・橋脚の設計 入力値 小数点以下二桁 ・震度算出 計算値 実数(小数点数以下の値も有効) 橋脚側の比較表では、この誤差を表示しないよう小数点以下2桁で表示を行っています。

「震度算出|オプション|表示桁数・丸めの設定」画面にて、分担重量の丸めおよび有効桁数の指定ができます。 こちらで、小数点以下2桁で丸めるように設定すると両者の桁数の取り扱いが同じとなり誤差が生じなくなります。

### 4 連動

- Q4-1 「下部構造プロダクトと連動した場合、上部構造慣性力作用位置や鉛直死荷重反力値は、下部構造側の設定値が使用さ れるのか。
- A4-1 上部構造慣性力作用位置および鉛直死荷重反力値は、震度側の設定値が反映されるので、震度側の計算に下部構造プ ロダクトの入力値は使用されません。 これらの値は、比較表に双方の設定値が表示されますので、入力の整合が取れているかをご確認下さい。

### 5 UC-win/FRAME(3D)データエクスポート

- Q5-1 「Engineer's StudioR」データのエクスポートは可能か。
- A5-1 Ver.3.0.0にて「Engineer's StudioR」データのエクスポートに対応しました。 現バージョンでは、震度算出内で作成した下部構造を動的非線形モデルでエクスポートすることが出来ません。 動的非線形モデルとしてエクスポートする場合は、下部構造プロダクトと連動している必要があります。

#### Q5-2 可動支承の摩擦力を動解のモデルで考慮できるようなエクスポートは可能か。

- A5-2 支承条件に応じた分担重量をモデル化するようなエクスポートには対応しておりません。 エクスポートされるモデルは、全体系のフレーム解析モデルとお考え下さい。 隣接上部構造重量については、地震動ごとの分担重量が設定できますので、こちらに支承条件に応じた分担重量を設定 いただくと質点重量としてエクスポートされます。
- Q5-3 震度算出(H29道示対応)にて作成したフレームモデルを、エクスポートしてESで取り込んだ場合に、荷重係数は自動で考慮 されるようになっているのでしょうか。
- A5-3 自動で考慮されます。震度算出からエクスポート時には、解析設定「質量と自動荷重用の係数|死荷重、固有値解析、動 。<br>解用」に「1.05(死荷重時荷重係数)」がセットされ、ESの解析時に考慮されます。
- Q5-4 震度算出 (支承の設計) からEngeneer's Studioへのエクスポートを行ったとき、橋台部のフーチング部のモデル化がV字 型となりうまくいきません。
- A5-4 ヘルプ[「Engineer's Studio」へのエクスポート|FRAME(3D)・Engineer's Studioデータファイル]をご参照下さい。 ご指摘のモデルは、橋台の基礎バネ位置によるもので問題はありません。 骨組モデル作成位置(橋台の場合:鉛直力作用位置)と基礎バネ算定位置(フーチング中心)に相違がある場合は、V字型 にモデル化されます。 基礎バネ算定位置にばねを設けるためのものです。

## <span id="page-61-0"></span>6 その他

Q6-1 単体製品と下部工プロダクトSuite版の連携は可能ですか。

可能です。

A6-1 震度と下部工プロダクトの連携においては、Suite版、単体製品の制限はありません。

Q&Aはホームページ (http://www.forum8.co.jp/faq/win/sindotwu-h29-qa.htm) にも掲載しております。

## 震度算出(支承設計)

## (部分係数法・H29道示対応) Ver.8 操作ガイダンス

2024年 5月 第1版

発行元 株式会社フォーラムエイト 〒108-6021 東京都港区港南2-15-1 品川インターシティA棟21F TEL 03-6894-1888

禁複製

### お問い合わせについて

本製品及び本書について、ご不明な点がございましたら、弊社、「サポート窓口」へ お問い合わせ下さい。 なお、ホームページでは、Q&Aを掲載しております。こちらもご利用下さい。

> ホームページ **www.forum8.co.jp** サポート窓口 **ic@forum8.co.jp FAX 0985-55-3027**

震度算出(支承設計)(部分係数法・H29道示対応) Ver.8 **操作ガイダンス**

**www.forum8.co.jp**

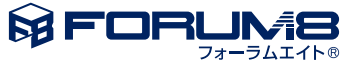